# User Guide

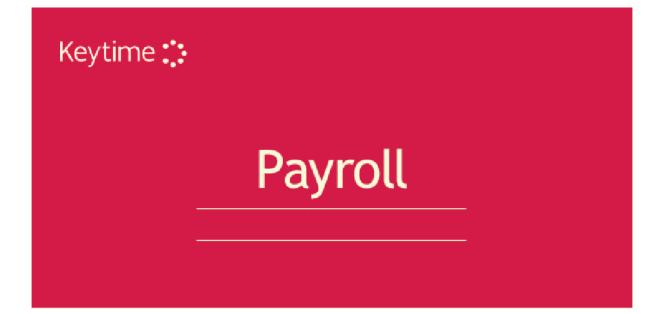

# Contents

| Introduction                                                                   |            |
|--------------------------------------------------------------------------------|------------|
| Navigating Payroll                                                             |            |
| Drop Down Menus<br>Main Toolbar                                                |            |
| Employee Navigation Tree                                                       |            |
| Sorting, Grouping and Searching for Employees                                  |            |
| Creating a New Company Payroll                                                 |            |
| Split Schemes<br>Setting up pay frequencies and selecting the first pay period |            |
| Configuring the Company Payroll                                                | 11         |
| Pay Elements                                                                   |            |
| Adding a New Pay Element                                                       |            |
| Pay Element Templates                                                          | 15         |
| Setting up Pensions                                                            | 17         |
| Setting Up Users and Passwords                                                 | 18         |
| Creating Employees                                                             |            |
| Department                                                                     | 21         |
| CIS Deductions                                                                 | 23         |
| Specifying Basic Pay and Regular Deductions                                    | 24         |
| Working with Quantity, Unit and Amount                                         |            |
| Flat Rate Pension                                                              | 24         |
| Attachment of Earnings<br>Taking on a Payroll Mid Tax Year                     |            |
| Take on YTD figures for employees                                              |            |
| EPS Take-on                                                                    | 27         |
| Applying SSP, SMP, SAP or SPP                                                  | 29         |
| SSP (Statutory Sick Pay)                                                       |            |
| SMP (Statutory Maternity Pay)                                                  | 30         |
| SPP (Statutory Paternity Pay)                                                  | 31         |
| ASPP (Additional Statutory Paternity Pay) Error! Bookmark not define           | ed.        |
| SAP (Ordinary Statutory Adoption Pay)                                          | 33         |
| ASPP Additional Statutory Paternity Pay (Adoption). Error! Bookmark not define | ed.        |
| Shared Parental Leave and Pay                                                  | 33         |
| Employees Starting and Leaving                                                 | 36         |
| Employee Starting                                                              |            |
| Employee Leaving                                                               | 37         |
| Payment after Leaving                                                          |            |
| Re-employing a Leaver                                                          | 37         |
| Calculating Pay                                                                | <b>3</b> 8 |
| Payment Date                                                                   |            |
| r cymeire Dute                                                                 | 50         |

| Capturing Variable Pay Data<br>Spreadsheet                                                                                                    |                                               |
|----------------------------------------------------------------------------------------------------|-----------------------------------------------|
| Working with Periodic Pay                                                                                                    | 39                                            |
| Advancing Pay Periods<br>Suspending Employees from a Pay Period<br>Printing and Previewing Reports and Payslips<br>Making BACS Payments<br>Submitting the FPS and Applying Late Filing Reasons<br>Final FPS of the Tax Year or Scheme has Ceased                                                           | 41<br>41<br>45<br>46                          |
| Reports                                                                                                    | 18                                            |
| Previewing and Printing General Reports                                                                                                    | 48                                            |
| Ending the Pay Period                                                                                                    | 51                                            |
|                                                                                                    |                                               |
| Employer Payment Submission (EPS)<br>Submitting an EPS for a split scheme                                                                                                    | 52                                            |
| Employer Payment Submission (EPS)                                                                                                    | 52<br>54<br>54<br>54<br>55                    |
| Employer Payment Submission (EPS)<br>Submitting an EPS for a split scheme<br>Switching Pay Frequencies<br>Restarting a Pay Period<br>Receiving HMRC Notices via DPS                                                                                                    | 52<br>54<br>54<br>55<br>55                    |
| <ul> <li>Employer Payment Submission (EPS)</li> <li>Submitting an EPS for a split scheme</li> <li>Switching Pay Frequencies</li> <li>Restarting a Pay Period</li> <li>Receiving HMRC Notices via DPS</li> <li>Payroll Year End</li> </ul>                                                                  | 52<br>54<br>54<br>55<br>55<br>55              |
| <ul> <li>Employer Payment Submission (EPS)</li> <li>Submitting an EPS for a split scheme</li> <li>Switching Pay Frequencies</li> <li>Restarting a Pay Period</li> <li>Receiving HMRC Notices via DPS</li> <li>Payroll Year End</li> <li>Processing and Submitting an Earlier Years Update (EYU)</li> </ul> | 52<br>54<br>54<br>55<br>55<br><b>56</b><br>56 |

## Introduction

## Navigating Payroll

## Drop Down Menus

Click File, here you will find open company, close company, change password, back up, restore, repair company, delete company, register, printer setup, a list of previously opened companies and exit.

Click Payroll, you will find options for processing date, import, reports, payslips, payments, export data, period and end of year.

Click Setup, you will find banks, parameters, BACS/BITS, import specification, user and configure system.

Click Company, you will find setup, pay elements, pension details, bank details, make BACS payment to Revenue, HMRC credentials, P45/46 online filing, P35 extra information, P35 checklist, change name in list, Transfer Company and notes.

Click Reports, you will find employee, company, year end, others and custom.

Click Help, you will find contents, internet, latest changes, calculator, licence agreement and about Keytime Payroll.

## Main Toolbar

Buttons on the main toolbar will change when you click either the Employees or Calculate buttons. When working with Employees button (default on load) the toolbar looks like this:

| Employees             | Calculate | Spre | eadsheet | Re-Ca    | alculate 📓 | Reports | Payments | 0      | Submit | Period | 2 | Help |
|-----------------------|-----------|------|----------|----------|------------|---------|----------|--------|--------|--------|---|------|
| Clock No              |           | - 💵  | 2        | <b>6</b> |            | -       | 1        | X      | ×.     |        |   |      |
| <b>≜</b> ↓ <b>Z</b> ↓ |           | 1    | 3        | Back     | Forward    | Add     | Save     | Delete | Print  |        |   |      |

You will notice that as you click either button, the other is disabled (greyed out), so for example, if you click Employees, the Employees button is subsequently disabled meaning that you can only click the Calculate button.

When working under the Employee button you can change static information like tax codes etc. and also this is where you will calculate and apply statutory pay.

SSP / SMP/SPP / SAP/SPP - launches the screen where you enter the relevant information

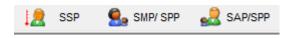

Reports - runs a selection of periodic pay reports.

Reports

Period - ends the current pay period, restart the pay period (clears period variable data) or switch the pay frequency, for example, switch from monthly to weekly.

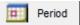

Help - launches the help screen.

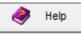

Back / Forward - move between employees when reviewing payslips or amending periodic pay details.

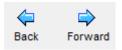

Add – add a new employee when under the Employee button option or insert a pay element for this pay period when under the Calculate button options.

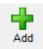

Save - saves changes.

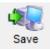

Delete - removes a pay element for this pay period. (or an employee if no processing has taken place)

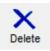

Print - prints payslips.

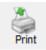

# **Employee Navigation Tree**

Employees can be found in the employee navigation tree, which runs down the left of the main window:

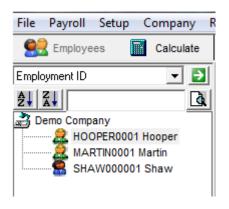

When working with the Employees button click an employee in the navigation tree and the employee's static details will open on screen.

When working in payroll calculation (click Calculate on the main toolbar), click an employee in the navigation tree and the employee's periodic pay calculation will appear. You can add, edit or delete pay elements in this screen.

| ,                                                  | ation : Dave Hooper                                              |         |              | ~                        |                                 | ~                 |            | × |
|----------------------------------------------------|------------------------------------------------------------------|---------|--------------|--------------------------|---------------------------------|-------------------|------------|---|
| Personal Details                                   | Financial Details                                                | Ac      | lditional De | etails                   | Pay Element                     | s 📃               | Attachment | s |
| Standard Pay Elem                                  | ents                                                             |         |              |                          |                                 |                   |            |   |
| Рау Туре                                           | Element Type                                                     | +/-     | Quantity     | Units                    | Amount                          | Repeat            | Counter    |   |
| Bonus<br>Basic Monthly<br>Dvertime 2<br>Dvertime 1 | Payment Amount<br>Payment Amount<br>Payment Rate<br>Payment Rate | + + + + | 0<br>0<br>0  | ε<br>E<br>Hours<br>Hours | 0.00<br>1250.00<br>0.00<br>0.00 | Yes<br>Yes<br>Yes |            |   |

The top toolbar changes to look like this.

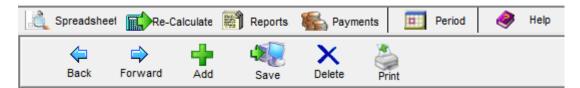

Spreadsheet - Runs a Spreadsheet to capture variable data for this pay period, such as overtime hours.

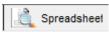

Re-Calculate - Click Re-Calculate to refresh the payslip after making changes to pay details. You must place a tick in the box next to the employee for the recalculate to work.

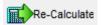

Reports - Click to run a selection of periodic pay reports.

Reports

Payments - Makes payments to employees using any combination of methods.

🞼 Payments

## Sorting, Grouping and Searching for Employees

You can sort and group employees in the navigation tree in a number of ways. Click the drop down in the sort field at the top of the navigation tree:

You can group employees by department, payment type, employment ID, status, clock no, period, or surname. Choose a sort order from the drop down menu and click the green arrow to the right of the field to refresh the tree. You can also order the list in ascending or descending order by clicking the AZ and ZA buttons.

To search for an employee, type the employee name, or part thereof into the search field, which can be found directly below the sort order drop down menu, click the search button to the right of the field.

| Employment ID 🗾 👻 | € ABC |
|-------------------|-------|
|                   | à     |

# Creating a New Company Payroll

Open the payroll and when presented with the company list screen, click New Company, enter the company name as it will appear on reports and payslips. If this is an existing scheme tick the existing payroll scheme box, this adds additional 'take on' functionality including previous employee IDs, click Create.

| 외 Create new company                                                                                            | ×        |
|----------------------------------------------------------------------------------------------------|----------|
| Please enter the company name                                                                                   | Create   |
|                                                                                                    | 🔀 Cancel |
| NB : This is the name that appears<br>on the reports and payslips                                               |          |
| Tick here if this is an existing Payroll Scheme                                                                 |          |
| This will enable the take on of information for an existing<br>payroll such as Employee IDs and YTD information |          |

The Company Details screen is presented:

| Company Details           |                  |                 |                 |   | 83                  |
|---------------------------|------------------|-----------------|-----------------|---|---------------------|
| Company Details           | References/Tax o | ffice details 🎽 | Payroll Default | s | Employee / Defaults |
| Company                   |                  |                 |                 |   |                     |
| Company Name              |                  |                 |                 |   |                     |
| Acme Trading Ltd          |                  |                 |                 |   |                     |
| Or a head To farmer bland |                  |                 |                 |   |                     |
| Contact Information       |                  |                 |                 |   |                     |
| Title Forename            |                  | Surname         |                 |   |                     |
| Mr 💌 Tom                  |                  | Brown           |                 |   |                     |
| Telephone                 | Ext No           | Address         |                 |   |                     |
| 0161 123 4567             | 2                | 1 The High St   | reet            | • |                     |
| Fax Number                |                  | Chadderton      |                 | - |                     |
|                           |                  | Oldham          |                 | - |                     |
| Email Address             |                  |                 |                 | - |                     |
| tom@acmetrading.com       |                  | OL9 3RD         | (Postcode)      |   |                     |
|                           |                  |                 |                 |   |                     |
|                           |                  |                 |                 |   |                     |
|                           |                  |                 |                 |   |                     |
|                           |                  |                 |                 |   |                     |
|                           |                  |                 |                 |   |                     |
|                           |                  |                 |                 |   |                     |
|                           |                  |                 |                 |   |                     |
|                           |                  |                 |                 |   |                     |

Enter the company details; any fields marked with a red asterisk are mandatory.

Click the References/Tax office details tab, the following screen is presented:

| 🕫 Company Details                                                                                                    |                               |                  | ×                   |  |  |
|----------------------------------------------------------------------------------------------------|-------------------------------|------------------|---------------------|--|--|
| Company Details                                                                                                    | References/Tax office details | Payroll Defaults | Employee / Defaults |  |  |
| Codes/References                                                                                                    |                               |                  |                     |  |  |
| ECON Ref       Image: Tick here if a split scheme         Accounts Office Reference       Tick here if a split scheme         Sa453453       This can be found on your P30BC 'Payment booklet' or P30B         Tax District No       PAYE Scheme Reference         324       /         R437       What reference to enter in Other Reference         Other Reference choose either Company Tax Reference or UTR       If you are a sole proprietor or partnership choose SA UTR and enter the Self Assessment UTR.         SA UTR       If you are a limited company choose Company Tax reference and enter the relevant reference. |                               |                  |                     |  |  |
| District                                                                                                    | Address                       | (Postcode)       |                     |  |  |

Enter the accounts office reference, this can be found on your P30BC payment booklet or P30B.

Enter the tax district number and PAYE scheme reference.

You have the option of adding your company/tax payer UTR (unique tax payer reference); the UTR is used when filing tax returns and acts as an additional means of identifying the employer when used in payroll submissions to HMRC. It isn't mandatory; if you do not know the reference or you don't want to use it, leave it blank.

## Split Schemes

A split scheme means you have a single scheme reference, but not all employees are contained in a single payroll. For example, you may have one scheme reference but operate separate payrolls for monthly and weekly paid staff, or you may operate branches and have a separate payroll per branch.

A major consideration for a split scheme is the employee clock number. An overarching rule for RTI is that employee IDs must be unique, and that applies across the whole scheme. You must take great care, therefore, to ensure clock IDs across different payrolls do not overlap. One way to overcome the problem is to use a clock ID prefix; this is useful particularly if you have split the payroll into branches. The clock prefix is added to the individual's clock number, thereby keeping the original ID and making it unique.

The split scheme indicator can be found in the Company / Setup menu option, in the References/Tax office details tab. Tick the split scheme box and enter the alignment part number and total number of parts you will be submitting. If you want to prefix the clock number enter the prefix in the box.

|                             |                   | Company E                | Details                     |                                               |                                         |  |
|-----------------------------|-------------------|--------------------------|-----------------------------|-----------------------------------------------|-----------------------------------------|--|
| Company Details             | Refer             | ences/Tax office details | ce details Payroll Defaults |                                               | Employee / Defaults                     |  |
| Bank                        |                   |                          |                             | Next Period                                   |                                         |  |
|                             | -                 | Veekly Veekly            |                             | 1                                             |                                         |  |
| Payslip Layout              |                   | Monthly                  | $\overline{  \checkmark}$   | 1                                             |                                         |  |
| Payslip Laser Security      |                   | ✓ Lunar(4 Weekly)        | Г                           | 1                                             |                                         |  |
|                             |                   | Fortnightly              |                             | 1                                             |                                         |  |
| Do Not Use £50              | Γ                 | Annually                 |                             |                                               |                                         |  |
| Cash Rounding               | Γ                 | Please select th         | e pay day                   | Friday                                        | •                                       |  |
| Rounding To                 | •                 | an extra wee             |                             | sday the first Quart<br>uesday will also crea | er on the P32 will have<br>te a week 53 |  |
| Date Company ceased         |                   | <b>↓</b> • Ca            | ish Rounding w              | ill be disabled if net                        | to gross is used                        |  |
| erform online notice che    | ck(DPS) when lo   | ding the Company         |                             |                                               |                                         |  |
| ick if you are eligible for | Small Employers R | elief 🔽                  |                             |                                               |                                         |  |
| ick here to claim the Em    | ployment Allowar  | ce 🔽                     | <b>I</b> ✓ Tick             | here to confirm Au                            | to enrolment                            |  |
|                             |                   |                          |                             | ing Date 01/11/                               | 2014 🔷 🔻                                |  |

Click the Payroll Defaults tab, the following screen is presented:

If you plan to pay employees by BACS, click the spy glass by the Bank field and follow the instructions on screen to add your company bank details. Once you have finished with the wizard, click the drop down and select the bank sort code.

Choose a payslip layout from the payslip dropdown box.

Apply any cash options (only applicable if you pay by cash)

## Setting up pay frequencies and selecting the first pay period

After creating your company, you must decide on how frequently employees will be paid and what will be the next pay processing period.

**Select pay frequencies** – tick all of the pay frequencies required in this payroll. You can run any combination of weekly, monthly, fortnightly and four weekly (lunar), you also have the option of an annual frequency, but all employees must run on this basis and you must have informed HMRC that you will be processing the payroll on an annual basis. The selected frequencies are then made available for you to select at employee level.

**Select the first pay period** – If you are setting up a payroll to run from the beginning of the tax year the next pay period on all selected pay frequencies will be 1. This means you will be running *every* pay period in the tax year i.e. from week 1 and/or month 1 etc.

If you are starting the payroll part way through the tax year, either as a new company or as part of the process of switching payroll software you can set the next pay period to be processed; enter the next pay period in the box by the relevant pay frequency.

If you are switching software mid-year, it is possible to take on appropriate year to date figures and have the payroll calculate pay from where the old system left off (see later section on taking on opening balances). Of course, you may choose to start the payroll from period 1 and run it through to date in these circumstances.

# Configuring the Company Payroll

Before you begin to create employees or process the payroll, there are some settings and configuration options you may wish to consider:

## Pay Elements

Pay elements determine what the employee is to be paid each period, some elements are fixed and are used automatically by the system, for example, tax and NI calculations and others are definable, for example, standard hourly rates, overtime rates, and bonus and commission payments. Elements may be additions or subtractions, affect the build-up to gross or just the net pay and may be subject to tax and/or NI. Keytime Payroll installs with a set of pay elements, which can be used or further refined, or you can add your own. Proceed as follows:

Click the Company menu, then select Pay Elements, then Elements, you are presented with the following screen:

| Select Pay Element | Enter Deta | ils Enter Details Cont       |
|--------------------|------------|------------------------------|
| Pay Elements       |            |                              |
| Element Type       | Code       | Description                  |
| Payment Amount     | H012       | 12 Week Average Holiday      |
| Adjustment Amount  | HOCA       | Accrue Holiday Pay           |
| System             | HOVP       | Advance Periods              |
| Adjustment Amount  | ATTE       | Attachment                   |
| Adjustment Amount  | PENA       | AVC Payment                  |
| Payment Rate       | HOVG       | Average Holiday Pay          |
| Payment Amount     | BASM       | Basic Monthly                |
| Payment Rate       | BASW       | Basic Weekly                 |
| Payment Amount     | BONU       | Bonus                        |
| Adjustment Amount  | CARD       | Cash Rounding                |
| Adjustment Amount  | NIEE       | Employee NI                  |
| Adjustment Amount  | PENE       | Employee Pension             |
| Adjustment Amount  | PPEE       | Employee Pension Flat Rate 💳 |
| System             | NIER       | Employer NI                  |
| System             | PENR       | Employer Pension             |
| System             | PPER       | Employer Pension Flat Rate   |
| Payment Amount     | NETG       | Gross Pay                    |
| Adjustment Amount  | LOAN       | Loan Advanced                |
| Adjustment Amount  | LOAP       | Loan Payment                 |
| Payment Amount     | HOMN       | Manual Holiday Pay           |
| Adjustment Amount  | NIRE       | NIC Bebate                   |

#### Adding a New Pay Element

To add a new pay element, click Add on the main toolbar, the following screen is presented:

| 월 Company Pay Elements                                                     | 5        |               |                                                          | ×                  |
|----------------------------------------------------------------------------|----------|---------------|----------------------------------------------------------|--------------------|
| Select Pay Element                                                         | i j      | Enter Details |                                                          | Enter Details Cont |
| Pay Element Type                                                           |          |               |                                                          |                    |
| Type<br>Adjustment Amount<br>Description<br>Cleaning Allowance<br>Quantity | <u>.</u> |               | Code<br>[LAUN<br>Unit Identifier<br>Hours<br>Rate/Amount |                    |
| 1<br>Special<br>None<br>Pay Element Details                                | <u>.</u> | r]            | 10                                                       |                    |
| Tax                                                                        |          |               |                                                          |                    |
| National Insurance                                                         |          |               | <ul> <li>Addition</li> </ul>                             |                    |
| Pension                                                                    |          |               | C Subtraction                                            |                    |
| Global                                                                     | Γ        |               | 🔲 Benefit via Pay                                        | vroll              |
| L                                                                          |          |               |                                                          |                    |

Click the drop down in the Type field, you have the following options:

Adjustment Amount - an addition or subtraction that affects the net pay (does not affect build up to gross), not usually subject to tax or NI and entered as a straightforward amount, for example, lottery deduction.

Adjustment Rate - an addition or subtraction that affects the net pay (does not affect build up to gross), not usually subject to tax or NI and entered as a rate with a multiplier (adjustment amount is more commonly used).

Payment Amount - An addition or subtraction that affects gross and net pay (affects build up to gross), usually subject to tax and NI, for example, a monthly salary or bonus payment.

Payment Rate - An addition or subtraction that affects gross and net pay (affects build up to gross), usually subject to tax and NI. For example, weekly wages or overtime paid as number of hours multiplied by a rate.

System - Some built in elements are 'system' elements, for example pension contributions and advanced periods of holiday pay. Ordinarily, you will never create a system type pay element.

Choose a type from the drop down list. Enter a description; this is the description that will appear on the employees pay slip.

The Quantity field may be left blank, unless each employee that has this element applied to their pay is to be paid using the same multiplier, for example, if you are creating an overtime element, and you choose Payment Rate as the element type, entering a quantity would mean that each employee that you apply this element to would be working the same number of overtime hours, as in this case, the quantity would represent the number of hours. If however, this element was a monthly salary, the element type would probably be a Payment Amount (most monthly paid staff are paid a fixed amount each month), the quantity could be 1, indicating one month.

The Special field determines whether the element is to have any special attributes. For example, Advanced Holiday Pay must have Holiday Pay in the Special box for it to be treated as Advanced, so that the Tax and NI calculations take the advanced periods into consideration. Applying the loans or savings options ensures that any addition or deduction of this type is accumulated in the employee's details and printed with a year to date figure on the payslip, it is also reported as a loan or saving in the payroll reports. Adding the Pension type to an element will add the element to the Pensions report **TIP** you can use this type to include a pension refund element to the report.

Enter a Code for the new pay element; the system identifies the element by its code, not its description. The code can be alphanumeric and up to 4 characters long.

The Unit Identifier field is used in conjunction with the quantity and rate/amount fields. For example, if you are creating an overtime element, you would select the element type as

payment rate, the quantity field would be blank (or 0) as each employee could work a different number of overtime hours, and the unit identifier would be Hours, as you are multiplying a payment rate by a number of hours.

The Rate/Amount field can be left blank if you have employees that are paid different rates/amounts. If you have a banding system or all/most of your employees are paid the same rate/amount, enter the rate of pay in this field.

In the Pay Element Details frame, click the Tax and NI options if this element is subject to tax and NI, click Pension if this element is a payment amount or rate and it affects a pension contribution; you can apply a percentage to a pension scheme and the payroll will automatically calculate the percentage based on the elements you specify contribute to pension. For example, the element may be an overtime element and you contribute to the employees' pension based on the number of standard hours worked, if you specify that the overtime element is pensionable, then the payroll will automatically calculate the percentage contribution as standard hours plus overtime; in this case, you would leave the Pension option unticked on the overtime element.

If the element is an Addition, click Addition, if it is a Subtraction, click Subtraction (the default is addition).

Tick Benefit via payroll if the element is a payrolled benefit in kind.

| <u></u>                  |                       |                                             |
|--------------------------|-----------------------|---------------------------------------------|
| 影 Company Pay Elements   |                       | × •                                         |
| Select Pay Element       | Enter Details         | Enter Details Cont                          |
| Overtime                 |                       |                                             |
| Base Element             |                       | Base Factor %                               |
|                          | - ×                   | 0                                           |
|                          |                       |                                             |
|                          |                       |                                             |
| General Ledger Interface |                       |                                             |
|                          |                       |                                             |
| _                        |                       |                                             |
| Gene<br>Main             | ral Ledger<br>Account | General Ledger Sub<br>Account (Cost Centre) |
|                          |                       |                                             |
| Debit                    |                       |                                             |
| Credit                   |                       |                                             |
|                          |                       |                                             |
| Split Department:        |                       |                                             |
| Spik Depaktion           |                       |                                             |
|                          |                       |                                             |
|                          |                       |                                             |
|                          |                       |                                             |
|                          |                       |                                             |
|                          |                       |                                             |

Click Enter Details Cont. Tab, the following screen is presented:

The Overtime frame applies only to pay elements that are payment rates and they are based upon another pay element, for example, overtime paid as time and a half; the overtime rate is based upon the standard rate. Click the drop down in the Base Element field and select the element that the calculation is to be based on, for example, Basic Weekly. In the Base Factor % field, enter the percentage to multiply the base element by, for example 1.5 to arrive at time and a half (standard rate plus 50%). As this pay element is applied to individual employees, payroll will automatically calculate the overtime rate as you enter the basic rate. The user in this case would enter 1.5 indicating time and a half in the Base element field.

| Ձ Company Pay Elements        |                                |               |                                        |                    | 83 |
|-------------------------------|--------------------------------|---------------|----------------------------------------|--------------------|----|
| Select Pay Element            | <u> </u>                       | Enter Details | ĭ                                      | Enter Details Cont |    |
| Overtime                      |                                |               |                                        |                    |    |
| Base Element                  |                                |               | Base Factor %                          |                    |    |
| Basic Weekly                  | •                              | $\times$      | 1.5                                    |                    |    |
|                               |                                |               |                                        |                    |    |
|                               |                                |               |                                        |                    |    |
| General Ledger Interface      |                                |               |                                        |                    |    |
| Debit<br>Credit<br>Split Depa | General Ledger<br>Main Account |               | General Ledger Su<br>Account (Cost Cen |                    |    |

#### **Pay Element Templates**

Pay element templates group pay elements together and their use is two-fold:

1.) Apply a group of pay elements to a group of employees. When creating employees, rather than adding each pay element individually to the employee's details, you can paste a group of elements from a template. This saves time and ensures that each employee has the required pay elements. Note that where a pay element is not used in a particular pay period, the pay element is masked from the pay slip. For example, you may have a large number of shop floor staff and fairly complex set of overtime and bonus elements; you can add these elements to a template and as you create each employee you paste the elements from the template. If in any period you do not use all of these elements, the employees will not see any reference to them on their pay slips.

2.) Templates are also used as the basis for batch data entry when calculating pay. Elements in the template are presented in spreadsheet form to enable the rapid capture of variable pay data.

Payroll installs with four templates; these are: Monthly, Fortnightly, Lunar and Weekly, you can edit these descriptions or add other templates. Proceed as follows:

Click the Setup menu, then Parameters, then System Codes, then Templates, the following screen is presented:

| 횘 Temp | olates      |   |         |  |      |   |   | 2     |   |
|--------|-------------|---|---------|--|------|---|---|-------|---|
| Code   | Description |   |         |  |      |   |   |       |   |
| FORT   | Fortnightly |   |         |  |      |   |   |       |   |
| LUNA   | Lunar       |   |         |  |      |   |   |       |   |
| MONT   | Monthly     |   |         |  |      |   |   |       |   |
| WEEK   | Weekly      |   |         |  |      |   |   |       |   |
|        |             |   |         |  |      |   |   |       |   |
|        |             |   |         |  |      |   |   |       |   |
|        |             |   |         |  |      |   |   |       |   |
|        |             |   |         |  |      |   |   |       |   |
|        |             |   |         |  |      |   |   |       |   |
|        |             |   |         |  |      |   |   |       | - |
|        |             |   |         |  |      |   |   |       |   |
|        | Add         | × | Delete  |  | Save |   | X | Close |   |
|        |             |   | 2 2.0.0 |  |      |   |   | 2.500 |   |
|        |             |   | _       |  |      | _ | _ | _     |   |

Edit the descriptions by clicking in the Description field and overtyping the present description. To add a new template name, click Add, in the Code field enter a code; the system identifies the template by the code, not the description, enter a description and click Save and Close.

To add pay elements to the template click the Company menu, then Pay Elements, then Template, the following screen is presented:

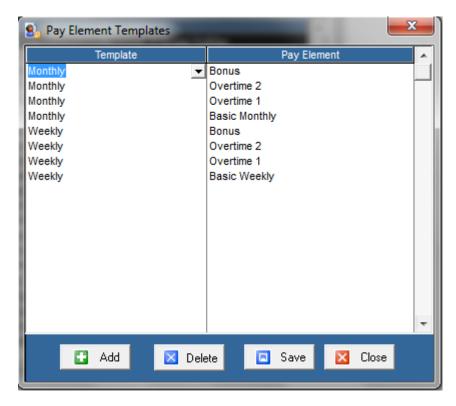

To add an element, click Add, the cursor moves to the Template column and a new line is created. Click the drop down in the Template field and select the template name you wish to add to, press the tab key and click the drop down in the Pay Element field, select the pay

element to add, click Save to save changes. To add more elements, click Add again and continue as above.

#### **Setting up Pensions**

You can create three types of pension:

Individual - Create and apply a flat rate contribution. This is achieved by applying two pay elements (one for the employee contribution and one for the employer contribution) to the employee pay details. A flat rate per pay period is deducted from the employee and, optionally, a contribution from the employer, note that the employers contribution does not appear on the pay slip.

Global - Works in the same way as the individual scheme, except you apply the same flat rate contribution to all employees in the scheme.

Percentage - Based on a percentage of the employees pay and, optionally, an employer percentage contribution. The percentage based scheme works in conjunction with pensionable pay elements (see Creating Pay Elements for more details).

All pension contributions are reported in the period pay details and also the company pension report. Contributions are split between employee and employer.

To set up a pension scheme, proceed as follows:

1. Click the Company menu, select Pension Details, click the Add button in the Pension Details window. The following screen is presented:

| <u>عا</u>                                                                                                    | Pensior                                   | n Details ×                           |  |  |  |  |  |  |
|----------------------------------------------------------------------------------------------------|-------------------------------------------|---------------------------------------|--|--|--|--|--|--|
| [ I                                                                                                    | Pension list                              | Details                               |  |  |  |  |  |  |
| Pension Scheme                                                                                                    |                                           |                                       |  |  |  |  |  |  |
| Name                                                                                                    | Provider                                  | Scon ref                              |  |  |  |  |  |  |
| NEST                                                                                                    | * Nest                                    | •                                     |  |  |  |  |  |  |
| Is the pension taxable ? Is the pension Niable ? Type of Pension Scheme           View         View         © Percentage         Global           No         No         Clindividual |                                           |                                       |  |  |  |  |  |  |
| Pension Dates (                                                                                                    | StakeHolder )                             |                                       |  |  |  |  |  |  |
| Employee Due Date                                                                                                    | e Emp                                     | loyer Due Date                        |  |  |  |  |  |  |
|                                                                                                    | €▼                                        | _/ 🗣 🗸                                |  |  |  |  |  |  |
| Percentage Pens                                                                                                    | ion Details                               |                                       |  |  |  |  |  |  |
| Emplo                                                                                                    | yee                                       | Employer                              |  |  |  |  |  |  |
| Percentage<br>1<br>Enter 10% as 10                                                                                                    | Limit 🔽<br>Claiming relief at 🔽<br>Source | Percentage 1 Limit IF Enter 10% as 10 |  |  |  |  |  |  |
| Tick here if this pension is a qualifying pension for auto enrolment       Scheme Code         Tick to use this pension as the default auto enrolment pension                        |                                           |                                       |  |  |  |  |  |  |
|                                                                                                    | 🖬 Add 🛛 🔀                                 | Delete Save K Close                   |  |  |  |  |  |  |

2. Enter the scheme name

- 3. If the scheme is an auto enrolment scheme choose the pension company from the provider list. Selecting the provider ensures that where there are multiple pension schemes in operation you get only relevant employees in the pension output file
- 4. Select the pension scheme type (percentage, global or individual as described above)
- 5. If the pension is a contracted out scheme and you have employees with NI categories of either D E L N or O you must include the SCON reference. Enter the SCON reference
- 6. Where the pension is percentage based enter the percentage contribution for employee and employer, if tax relief is based on relief at source (RAS) tick 'claiming relief at source). Note that the total employee contribution will then be automatically adjusted to cater for the tax relief. For example, if the total contribution is 1% (including the tax relief) payroll will calculate the employee's contribution as 0.8%. You would enter 1% and not 0.8% in these circumstances
- 7. If the pension scheme qualifies for auto enrolment tick the 'qualifying pension' box
- 8. Depending on the pension provider selected, the scheme code field (as in the screenshot above) may carry a different name. Enter any scheme code or worker group
- 9. Click Save to save your changes

#### Setting Up Users and Passwords

Where more than one person has access to the payroll, or other people could potentially access the payroll it is wise to create user names and apply passwords. This applies to the application rather than the general underlying database, which is password protected to prevent unauthorised access. To create users and passwords, proceed as follows:

1.) First you must log in as a supervisor, if you are not sure if you are logged in as supervisor, try logging into the company again but check the user ID as you open the company as below:

|   | 🗓 User Details |       |     |          |            |        |   |       | x |
|---|----------------|-------|-----|----------|------------|--------|---|-------|---|
|   | Code           | Name  |     | Dept     | Supervisor | Rights |   |       |   |
|   |                | Guest |     | MISC     | No         | All    |   | 3     | 1 |
| I |                |       |     |          |            |        |   |       |   |
| d |                |       |     |          |            |        |   |       |   |
|   |                |       |     |          |            |        |   |       |   |
|   |                |       |     |          |            |        |   |       |   |
|   |                |       |     |          |            |        |   |       |   |
|   |                |       |     |          |            |        |   |       |   |
|   |                |       |     |          |            |        |   |       |   |
|   |                |       |     |          |            |        |   |       |   |
|   |                |       |     |          |            |        |   |       | - |
|   | 💋 Password     | ± ا   | Add | 🗙 Delete |            | Save   |   | Close |   |
|   | 1 835000       |       | Add | 🔀 Delete |            | Jave   | × | CIOSE |   |

2.) Click the Setup menu, select Users, the following screen is presented:

3.) Click the Add button in the User Details window, enter a code for this user; the system identifies users by their code rather than name, you may wish to use the person's initials as the code. Enter the user name. In the Supervisor field, click the drop down and select yes or no. Supervisors have full access rights, but rights can be further defined by clicking in the Rights field, clicking the drop down list and choosing one of the options. Rights can be applied further by clicking the button to the right of the Rights field and selecting combinations from this screen:

|                   |                                                                                                  | Rights                                                                                                    |                                                                                                    |
|-------------------|--------------------------------------------------------------------------------------------------|----------------------------------------------------------------------------------------------------|----------------------------------------------------------------------------------------------------|
|                   |                                                                                                  | All                                                                                                    |                                                                                                    |
|                   |                                                                                                  |                                                                                                    |                                                                                                    |
|                   |                                                                                                  |                                                                                                    |                                                                                                    |
|                   |                                                                                                  |                                                                                                    |                                                                                                    |
|                   |                                                                                                  |                                                                                                    |                                                                                                    |
| Personal Details  |                                                                                                  |                                                                                                    |                                                                                                    |
| C No Access       | O View only                                                                                      |                                                                                                    |                                                                                                    |
|                   | Full Access                                                                                      |                                                                                                    |                                                                                                    |
| Einancial Details |                                                                                                  |                                                                                                    |                                                                                                    |
|                   | C View only                                                                                      |                                                                                                    |                                                                                                    |
|                   |                                                                                                  |                                                                                                    |                                                                                                    |
|                   | · Tull Access                                                                                    |                                                                                                    |                                                                                                    |
|                   |                                                                                                  |                                                                                                    |                                                                                                    |
| 🖲 Yes             |                                                                                                  |                                                                                                    |                                                                                                    |
| C No              |                                                                                                  |                                                                                                    |                                                                                                    |
|                   |                                                                                                  |                                                                                                    |                                                                                                    |
|                   |                                                                                                  |                                                                                                    |                                                                                                    |
|                   |                                                                                                  |                                                                                                    |                                                                                                    |
| C No              |                                                                                                  |                                                                                                    |                                                                                                    |
|                   |                                                                                                  |                                                                                                    |                                                                                                    |
|                   | artment from the                                                                                 |                                                                                                    |                                                                                                    |
| user              |                                                                                                  |                                                                                                    |                                                                                                    |
|                   | Church Church                                                                                    |                                                                                                    |                                                                                                    |
|                   |                                                                                                  |                                                                                                    |                                                                                                    |
|                   | Financial Details<br>No Access<br>Calculate Details<br>Yes<br>No<br>Report Printing<br>Yes<br>No | <ul> <li>○ No Access</li> <li>○ Yiew only</li> <li>ⓒ Full Access</li> <li>○ Full Access</li> <li>○ View only</li> <li>ⓒ Full Access</li> <li>○ Calculate Details</li> <li>ⓒ Yes</li> <li>○ No</li> <li>Report Printing</li> <li>ⓒ Yes</li> <li>○ No</li> </ul> | Personal Details          No Access       View only         Full Access         Financial Details         No Access         View only         Full Access         Calculate Details         Yes         No         Report Printing         Yes         No         Hide this Department from the user |

4.) Click close once you have made your selection. To apply a password, click the user ID and click the Password button, if this is a new user or there hasn't been a password previously, the Old Password will be blank; leave the field blank, enter the password in the New Password field and type it again in the Confirmation field.

Notice that when you first create a company payroll, you will log in as 'Supervisor' and there is no password. Supervisor user is created with every payroll, and the rights for this user cannot be edited or removed, you can, however, apply a password and we would recommend doing this, proceed as follows:

Log into the payroll as Supervisor (see previous), click the File menu, select Change Password, proceed as above, click Save and Close. Next time you log in you will be prompted for a password.

# Creating Employees

It is very important to ensure you have the correct details for each employee, enter names in full (don't use initials or shortened names unless you have no other information). You must also enter a correct address including postcode (where appropriate) if you do not have an employee's national insurance number (NINO). Incorrect employee information, in particular where there is no NINO, means that HMRC may not be able to identify the employee, this in turn could affect any benefit claims they may make.

You create employees by clicking the Add button on the main toolbar in the Employee Library. The following screen is presented:

| 8                                                                                                    | Empl                                 | oyee Information : Jones Cl                | huck                                 | -                                        |  |  |
|----------------------------------------------------------------------------------------------------|--------------------------------------|--------------------------------------------|--------------------------------------|------------------------------------------|--|--|
| Personal Details                                                                                                    | Financial Details                    | Additional Details                         | Pay Elements                         | Attachments                              |  |  |
| Employee Deta                                                                                                    | Employee Details Employee Notes Port |                                            |                                      |                                          |  |  |
| Personal Details<br>Please verify your employee's informa                                                                                                    | tion from an official source such as | birth certificate, passport, driving lic   | cence or official documents from HMR | IC or the DWP                            |  |  |
| Surname                                                                                                    | Title                                | Address                                    | Tick if the address is foreign       |                                          |  |  |
| Chuck                                                                                                    | Mr 💌                                 | 3 Long Lar                                 | e                                    |                                          |  |  |
| Forename(s)                                                                                                    | Gender                               | Royton                                     |                                      | Tick here if the<br>employee is seconded |  |  |
| Jones                                                                                                    | Male 🗸                               |                                            |                                      | to the UK                                |  |  |
|                                                                                                    |                                      |                                            |                                      |                                          |  |  |
| Date of Birth                                                                                                    | Marital Status                       | OL6 2LU                                    | (Post code                           | )                                        |  |  |
| 31/01/1973                                                                                                    | Single                               | Telephone                                  |                                      | 7                                        |  |  |
| Payroll Details<br>Employee ID<br>JONES<br>Clock No<br>2<br>Department<br>No Departments<br>Payment Period<br>Monthly<br>Payments to this employee are<br>(° Every pay period |                                      | Leaving Code None Director/Date of appoint | ▼<br>htment Date Ceased              | •                                        |  |  |

1.) Enter the employee surname and forename(s), enter the date of birth, and select title and gender. Enter the employee address including postcode, if the address is foreign tick the foreign box; this changes the postcode field to country. If the employee is seconded to the UK tick the Seconded box and click the button; select the statements that apply.

2.) Employee ID is used as a code for employee identification with the payroll only. You can sort employees by employee ID and the spreadsheet displays employees by the employee ID. Tip - it is recommended that the employee ID is as meaningful as possible, for example, use the employee surname, or part of the surname plus initials, making it as easy as possible to identify the employee from the ID.

3.) Clock No - Employees can be sorted by clock number, and some reports are sorted in clock number order. The system automatically allocates the clock number but you may overtype the number if necessary; it must be unique.

#### **Changing Clock Numbers – Important Information**

RTI submissions contain the clock number and will be used by HMRC to identify an employment on the employee record. For example, you may have an employee who appears twice on your payroll, they will have 2 clock numbers which will be submitted to HMRC. In turn, HMRC will use these numbers to indicate 2 employments for that employee. If you change the clock number at any time, the system will automatically flag the number as being amended and transmit this to HMRC as you make RTI submissions. This prevents HMRC from interpreting the change of clock number as a third employment.

When taking on a new payroll it is very important to bear the clock number in mind. If employees have been submitted to HMRC previously in another payroll system, HMRC will already know those employees with different IDs. When starting a new payroll you will be prompted to confirm whether the scheme is an existing one, if it is you will see an additional field and set of options in the employee records to enable you to handle the switch in payroll ID. If you submit new IDs (clock number) without indicating the ID has changed, HMRC will create duplicate employments for each employee affected.

4.) Enter the employment start date.

#### Department

You can add departments and then sort and report on employees by department. If you plan to automatically transfer the payroll journal to Pastel Partner, you can apply general ledger sub account codes (departments or cost centres) to your payroll departments. To add a department, click the Zoom button (magnifying glass button) to the right of the Department field, the following screen is presented:

|   | Departn      | ient N                   | o Depar | tments | <br>- 5    |             |    |     |      |          |
|---|--------------|--------------------------|---------|--------|------------|-------------|----|-----|------|----------|
|   | 🔥 Depa       | artment Co               | des     | -      |            | -           |    |     | ×    | <u> </u> |
|   | Code<br>NONE | Description<br>No Depart |         |        | Nomii<br>0 | nal Sub-coo | le |     |      | ^        |
| l |              |                          |         |        |            |             |    |     |      |          |
|   |              |                          |         |        |            |             |    |     |      |          |
|   |              |                          |         |        |            |             |    |     |      |          |
| ŀ |              |                          | _       |        |            |             |    |     |      | Ŧ        |
| l |              | Add                      |         | Delete |            | Save        |    | X C | lose |          |

Click the Add button in the Department Codes window, enter a code and description. If you plan to automatically transfer the payroll journal to Pastel Partner and you also wish to update Pastel's general ledger sub account codes, enter the corresponding sub account code that the department relates to. If you do not use sub account codes leave the nominal sub code field blank. Click Save and Close.

5.) To apply the department, click the drop down in the Department field and select the department.

6.) If the employee is a director, click Yes and enter the date the employee became a director. Note that this option controls the way in which NI is applied (see section Payroll Configuration for further information on director's NI).

7.) In the Pay Period box, click the dropdown and select the pay frequency, select the payment method. **Important,** select BACS only if you actually use the BACS system to pay employees. If you select BACS as the payment method, Payroll will automatically add a hash code to your RTI payment submissions. Your BACS payment will need to contain the same 4 digit code; HMRC will marry the two transactions together, if they do not match, or the payment code is missing the transaction may attract the attention of their compliance team.

8.) You need to specify whether the employee will be paid every pay period or on an irregular basis. If an employee is not paid every pay period, if they are a casual for example, you need to tick the option **'on an irregular basis'** in the 'payment to this employee are made' frame. If you tick the option **'every pay period'** and you do not make regular payments to the employee, after a certain length of time HMRC will assume that the employee has left your employment.

Set employees who are on long term sick leave or extended maternity or adoption leave to 'on an irregular basis'.

9.) Click the Financial Details tab, in the Financial Definition sub tab, enter the employee's NI number (NINO) and select the NI table. If you don't have the NINO you may leave the field blank, but you must enter the employee's full address and postcode. Enter the tax code and select the tax basis (cumulative or week 1/month 1).

10.) Select any pension scheme this employee is subscribing to (see earlier section on setting up pension schemes). If you have been notified of a student loan and are required to make deductions, tick the Student loan box; the system will automatically calculate and deduct the correct loan amount.

11.) You can make net to gross pay calculations, to do this enter the net pay in the Net Amount box.

12.) Click the Year to Date Totals sub tab.

- If the employee is a new starter, part way through the tax year in an existing payroll, enter P45 details in (P45) Taxable pay and (P45) Tax paid.
- If you are taking on a payroll part way through the tax year, you will need to enter year to date totals for all employees (see later section Take on a payroll mid-year).

13.) Click the Additional Details tab, then Banking/Working week sub tab. If you are paying your employees by BACS you will need their bank details in order to submit the payment file to your bank. Select the account type, enter the account name and number.

Payroll identifies banks by a sort code and holds them in a central bank details file; this means that if you have several employees who bank with the same bank you only need to set up the bank once and then apply the sort code to the relevant employees. To set up banks, click the Zoom icon to the right of the Sort Code field, click Next, click Add Bank, and click Next. Enter the sort code, bank name and address and any other details, click Finish, you can now click the drop down in the sort code field and select the bank sort code.

14.) Capture the employee's passport number as part of your checks on their entitlement to work in the UK.

15.) Tick (click) the days the employee normally works,

- 16. In number of normal hours worked, select the number of hours the employee is usually expected to work. If the employee is off sick, or on maternity leave select the number of hours they would normally work.
- 17. Click the Pay Elements tab. You can add pay elements to the employee record by pasting them from a pay elements template (see earlier section), click the Template button on the main toolbar and select the template. Alternatively, you can add

individual pay elements, to do this, click the Add button on the main toolbar, click the drop down in the Pay Type field and choose the pay element.

## **CIS Deductions**

To manage CIS deductions for sub contractors, you can create a contractor as a normal employee but instead of entering NINO and tax code:

- Leave NINO field blank
- Select NI table X
- Use code SC20 for 20% deduction in the Tax Code field
- Or use SC30 for 30% deduction in the Tax Code field

Sub contractors setup using the above are excluded from RTI submissions.

# Specifying Basic Pay and Regular Deductions

You apply basic, regular pay details to the employee record, such as basic weekly hours and hourly rate of pay or basic monthly pay. Beyond that, you add pay elements and amend variable data (such as overtime hours) when calculating pay. Once you end a pay period all variable data captured in that period is cleared down ready for the next period.

# Working with Quantity, Unit and Amount

To apply basic pay you need to work with the Quantity, Units and Amount fields, the Element Type field will determine which of these fields you use. If the element type is a payment or adjustment amount enter the amount to be paid in the Amount field. If the element type is a payment or adjustment rate enter the number of units normally paid in the Quantity field and the rate per unit in the Amount field.

For example, if an employee normally works 40 hours per week for a basic hourly rate, enter 40 in the Quantity column and the hourly rate in the Amount column, as you calculate pay, the system will multiply the hourly rate by 40.

## Flat Rate Pension

If you apply an individual flat rate pension to the employee record you must apply pay elements for the employee and employer (if applicable) contributions. Click Add on the main toolbar, click the drop down in the Pay Type field and select Employee Pension Flat Rate, do the same for the employer's contribution. Enter the contribution in the amount field.

# Attachment of Earnings

You can apply attachment of earnings and set rules on how the deduction is to be applied. Click the employee in the navigation tree, the employee information screen will open, click the Attachments tab, the following screen is presented:

|                |             |             |             |          | formation : Joe  | Soap      |            |          |      |              |     |
|----------------|-------------|-------------|-------------|----------|------------------|-----------|------------|----------|------|--------------|-----|
| Personal Deta  | ails        | Financia    | al Details  | Ad       | ditional Details |           | Pay Elemer | nts      |      | Attachments  |     |
| tachment of Ea | rnings      |             |             |          |                  |           |            |          |      |              |     |
| scription      | Attachment  |             | Date Issued | Priority | Deduction Amt    | Protected | Total      | Paid Amt | Paid | Carried Over |     |
| A              | Direct Earn | ings / A445 | 01/04/2014  | 1        | 0.00             | 0.00      | 0.00       | £0.00    |      | £0.00        |     |
|                |             |             |             |          |                  |           |            |          |      |              | - 1 |
|                |             |             |             |          |                  |           |            |          |      |              | - 1 |
|                |             |             |             |          |                  |           |            |          |      |              | - 1 |
|                |             |             |             |          |                  |           |            |          |      |              | - 1 |
|                |             |             |             |          |                  |           |            |          |      |              | - 1 |
|                |             |             |             |          |                  |           |            |          |      |              | - 1 |
|                |             |             |             |          |                  |           |            |          |      |              | - 1 |
|                |             |             |             |          |                  |           |            |          |      |              | - 1 |
|                |             |             |             |          |                  |           |            |          |      |              | - 1 |
|                |             |             |             |          |                  |           |            |          |      |              | - 1 |
|                |             |             |             |          |                  |           |            |          |      |              | - 1 |
|                |             |             |             |          |                  |           |            |          |      |              | - 1 |
|                |             |             |             |          |                  |           |            |          |      |              | - 1 |
|                |             |             |             |          |                  |           |            |          |      |              | - 1 |
|                |             |             |             |          |                  |           |            |          |      |              | - 1 |
|                |             |             |             |          |                  |           |            |          |      |              | - 1 |
|                |             |             |             |          |                  |           |            |          |      |              | - 1 |
|                |             |             |             |          |                  |           |            |          |      |              | - 1 |
|                |             |             |             |          |                  |           |            |          |      |              | - 1 |
|                |             |             |             |          |                  |           |            |          |      |              | - 1 |
|                |             |             |             |          |                  |           |            |          |      |              | - 1 |

- Click the Add button on the main toolbar
- In the Description field enter a description
- In the Attachment field select the type of attachment from the drop down list
- Enter any reference and the date issued
- You can prioritise attachments, meaning that if any rules about the deduction are to apply you can specify which attachment takes priority.
- The Deduction field will behave differently according to the type of attachment you have selected; if the deduction is a percentage type based on earnings, such as a DEA then the system will automatically calculate the deduction for you, otherwise, enter the amount to be deducted each period.
- in the Protected Amount field, enter the amount of net pay which is protected, this means that if the employees net pay falls below this amount the attachment will not be taken (it will be carried over until there is sufficient pay).
- Enter the total amount to be taken (if known) in the Total field
- The Paid Amount and Paid flag are controlled by the payroll.
- Carried over displays any deferred deductions where there hasn't been sufficient salary to allow the deduction (where there is a protected amount).

## Taking on a Payroll Mid Tax Year

If this is the first time you have used Keytime Payroll and you are taking on *an existing* PAYE scheme part way through a tax year, you will need to take on tax and NI and various other figures in order for the figures on the P60 and the EPS submission at the end of the year to be correct.

You create a new payroll company by clicking New Company in the company list. Enter the company name and tick the Existing payroll scheme box. Ticking this box puts the payroll in

'take on' mode, meaning additional options are available to enable you to capture existing information and figures.

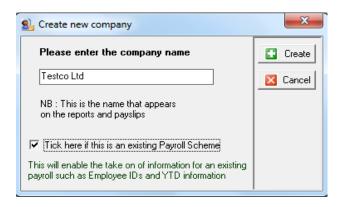

When creating employee records, you will be given the option of capturing the previous employee ID (clock number). You must capture the original ID where you have assigned new IDs; the system will then flag the new clock number as a change of employee ID, thus avoiding the undesirable effect of HMRC assuming an additional employment.

In the main employee details screen, the following additional question appears when in take-on mode:

| Was the Payroll ID used for th | e last RTI submission the same as the clock no |
|--------------------------------|------------------------------------------------|
| ⊂Yes ⊙No (                     | Did not have one                               |
| Previous scheme Payroll ID     | 00A55                                          |

If you have retained the same clock number as the original system (including any clock number, or branch prefix where applicable), click Yes. If you have assigned new clock numbers click No and enter the original ID. If you haven't used payroll software previously and have never used any kind of employee ID, click did not have one.

Terminology may differ between systems, but regardless of this, you must not mistake the clock ID for any other kind of reference. The clock ID in Keytime Payroll is submitted to HMRC as a means of identifying the employment; it is the identifying reference between the 2 systems that must either match or where there has been a change, the original reference captured.

#### Take on YTD figures for employees

Despite national insurance (NI) being calculated and paid on the amount earned in the pay period, you will also need to capture NI values to date. This ensures all relevant year to date figures are submitted to HMRC when you make your next and end of year submissions.

To capture year to date NI values, first create the employee record. Click the Financial Details tab and Year to Date Totals sub tab. A Previous NI option will appear on the main toolbar; this is only present where there aren't any figures in the year to date screen:

| Васк                                     | <b>⊳</b><br>Forward                     | Add | save 🕄               | X<br>Delete | کی<br>Print | Previous NI            |              |             |  |  |  |
|------------------------------------------|-----------------------------------------|-----|----------------------|-------------|-------------|------------------------|--------------|-------------|--|--|--|
| 📧 Employee I                             | 🗊 Employee Information : Jonny Test 🛛 🕰 |     |                      |             |             |                        |              |             |  |  |  |
| Persor                                   | nal Details                             | Ĭ   | Financial I          | Details     | Ĩ           | Additional Details     | Pay Elements | Attachments |  |  |  |
| Einancial Definition Year To Date Totals |                                         |     |                      |             |             |                        |              |             |  |  |  |
| PAYE                                     |                                         |     |                      |             |             |                        |              |             |  |  |  |
| Gross Pay                                |                                         |     |                      |             |             |                        |              |             |  |  |  |
| Taxable Pay                              |                                         |     | Current (Taxa        | able Pay)   |             | P45 (Taxable Pay)      |              |             |  |  |  |
| 0.00                                     |                                         | [   | 0.00                 |             |             | 0.00                   |              |             |  |  |  |
| Tax Paid                                 |                                         | -   | Current (Tax<br>0.00 | Paid)       |             | P45 (Tax Paid)<br>0.00 |              |             |  |  |  |

Click Previous NI on the main toolbar, the following screen is presented:

| 💁 Previous NI Earnings                                                                      | ~          | - Ca |      |                        | <b>×</b> |
|---------------------------------------------------------------------------------------------|------------|------|------|------------------------|----------|
| NI Details                                                                                  |            |      |      |                        |          |
| NI CAT 1a                                                                                   | 1b         | 10   | 1d   | 1e                     | 1f       |
|                                                                                             |            |      |      |                        |          |
|                                                                                             |            |      |      |                        |          |
|                                                                                             |            |      |      |                        |          |
|                                                                                             |            |      |      |                        |          |
| NI Category Table A                                                                         | <b>-</b> * |      |      |                        |          |
| Please supply Total Niable Amount                                                           | <u> </u>   |      |      |                        |          |
| Flease supply I oral Niable Amount                                                          | L          |      |      |                        |          |
| Please supply Total Earnings YTD<br>up to and including the LEL                             | 1a) 🛛      | 1.00 | *    |                        |          |
| Please supply Total Earnings<br>above the LEL up to and including<br>the Earnings Threshold | 1ь) 🛛      | .00  | *    |                        |          |
| Please supply Earnings above the<br>Earnings threshold, up to and<br>including the UAP      | 1c) [      | 0.00 | *    |                        |          |
| Please supply Earnings above the                                                            | 1d) 🛛      | 1.00 | *    |                        |          |
| UAP, up to and including the UEL                                                            |            |      |      | Employer Contributions |          |
| Total Employee and Employer<br>Contributions                                                | 1e)        |      | *    | 0.00                   | *        |
| Employee Contributions                                                                      | 1f) 🛛      | .00  | *    |                        |          |
|                                                                                             |            |      |      |                        |          |
|                                                                                             | _          |      |      |                        |          |
|                                                                                             | Save       |      | Save | 🔀 Close                |          |
|                                                                                             |            |      |      |                        |          |

Enter the figures from the P11 or last full payment submission (FPS), or similar.

Select the NI category. Enter standard earnings for NI in the Total NIable amount box. Enter the remaining figures from a P11 or similar.

Click Save and Close. Other YTD figures can now be entered. Enter the gross taxable pay in this employment in the Current (Taxable pay) box and the tax paid in this employment in the Current (Tax paid) box. Enter the gross pay in this employment in the Gross Pay box (the gross pay and gross taxable pay *may* be different).

Only enter P45 Taxable Pay and Tax Paid where the employee is a new starter in the current tax year and has given you a P45.

Enter any other relevant take on totals in the Other Totals frame.

#### **EPS Take-on**

The EPS (employer payment submission) submits year to date values for recoverable items of statutory pay and also informs HMRC that you are claiming the employment allowance. When you take on a payroll part way through the tax year, these items must be considered; any items of recoverable statutory pay already submitted to HMRC must be recorded in an EPS take-on. If these items are disregarded, the record at HMRC will be adjusted to reflect the year to date values you submit. To take on statutory pay recoverable to date proceed as follows:

- 1. Click Submit on the main toolbar, select employer payment submission
- 2. Click Submit, click Next
- 3. Click the option to adjust EPS take on figures:

| 6                                                                                                    | Employer Payme                                                                                                    | nt Submission                                                                                                    |
|----------------------------------------------------------------------------------------------------|----------------------------------------------------------------------------------------------------|----------------------------------------------------------------------------------------------------|
| Value of SMP recovered (0.00) Value of SPP recovered (0.00) Value of SAP recovered (0.00) Value of SHPP recovered (0.00) Value of CIS Deductions Suf (0.00) Employment Allowance | Value of NIC compensation on SMP 0.00 Value of NIC compensation on SPP 0.00 Value NIC compensation on SAP 0.00 Value NIC compensation on ShPP 0.00 Freed | Tick here if no employees were paid in the last tax<br>month Future Inactivity If there will be no payments for future complete tax<br>month(s), enter the start and end dates here: Start End T T |
| Current Status - Not claim                                                                                                    | lowance                                                                                                    | ☐ Tick here if to include the company bank details in the submission                                                                                                    |
| Tick here to edit the values                                                                                                    | Save                                                                                                    | Close                                                                                                    |

4. Enter the values of any items of statutory pay claimed to date:

| 🖭 Employer Pa                                              | yroll Summary part year take on 🛛 🗙                           |
|------------------------------------------------------------|---------------------------------------------------------------|
| Please enter the YTD values                                | that were last submitted to HMRC.                             |
| Value of SMP recovered                                     | Value of NIC compensation on SMP                              |
| 0.00                                                       | 0.00                                                          |
| Value of SPP recovered                                     | Value of NIC compensation on SPP                              |
| 0.00                                                       | 0.00                                                          |
| Value of SAP recovered                                     | Value NIC compensation on SAP                                 |
| 0.00                                                       | 0.00                                                          |
| Value of ShPP recovered                                    | Value NIC compensation on ShPP                                |
| 0.00                                                       | 0.00                                                          |
| Value of CIS recovered                                     |                                                               |
| 0.00                                                       |                                                               |
| Tick here if you have alreat<br>you are claiming the Emplo | ady indicated to HMRC that<br>oyment Allowance                |
| Employment Allowance U                                     | Jsed                                                          |
| 1                                                          | ☐ Tick here if you daimed the allowance<br>for the whole year |
|                                                            | 🗹 Save 🛛 🔀 Close                                              |

- 5. If you have claimed the employment allowance tick the box indicating you have lodged the claim with HMRC
- 6. If you have claimed the employment allowance and you started the claim at the beginning of the tax year, i.e. from week or month 1, tick the box indicating you claimed for the whole year. Once you tick this box the total employment allowance used box is disabled, this is because payroll can calculate the amount used based on your take on figures for the year to date.
- 7. If you started the claim part way through the year enter the amount claimed so far
- 8. Click save to Save the values, click Close

## Applying SSP, SMP, SAP or SPP

Keytime Payroll can automatically calculate amounts and apply the payment. Proceed as follows:

#### SSP (Statutory Sick Pay)

First ensure you are working in the employees button (Employees on the main toolbar should be disabled), click the employee then click the SSP button on the main toolbar, click the Add button on the main toolbar, the following screen is presented:

| 💁 SSP Details                               | <b>-X</b> - |
|---------------------------------------------|-------------|
| View Details Detail Entry                   |             |
| Current Period of Incapacity for work       |             |
| Start Date Average Pay                      |             |
| SSP Work Details                            |             |
| SSP Qualifying Days SMTWTFS<br>CVVVV        |             |
| SSP Entry Information                       |             |
| Start Date End Date                         |             |
|                                             |             |
| Unlinked Period  Select the type of absence |             |
|                                             | *<br>*      |

Enter the start and end dates for the period of absence and any notes you wish to make about the absence. Click the Save button on the main toolbar. Note that SSP is based on the employee's average pay or a number of weeks; if there is no average pay at this stage the following screen will be presented:

| Average Pay                                                                           | ×            |
|---------------------------------------------------------------------------------------|--------------|
| This Person has no Previous Pay Records. Please enter<br>an average for this payment. | OK<br>Cancel |
|                                                                                       |              |

Enter the weekly average pay and click OK.

If you have an employee already on sick leave when you start using Keytime Payroll, and they have already had three waiting days deducted from SSP they are already being paid you must cancel the three waiting days that the system will assume when you create the SSP record. To do this, click the 'no break in absence' box.

| 追 SSP Details |                                       |              |                     |                |                        |              | ×           |  |
|---------------|---------------------------------------|--------------|---------------------|----------------|------------------------|--------------|-------------|--|
|               | View D                                | etails       |                     | Ľ              |                        | Detail Entry |             |  |
| Employee Info | ormation                              |              |                     |                |                        |              |             |  |
| Clock Number  | lock Number Employee ID<br>HOOPER0001 |              | Department<br>Staff |                | Payment Period Monthly |              | Ţ           |  |
| SSP Details   |                                       |              |                     |                |                        |              |             |  |
| Date From     | Date To                               | Days<br>Lost | Waiting<br>Days     | Non<br>Qualify | Qual Days              | Payable      | Status 🔶    |  |
| 01/11/2011    | 14/11/2011                            | 14           | 3                   | 7              | 7                      | £114.24      | Initialised |  |
|               |                                       |              |                     |                |                        |              |             |  |
|               |                                       |              |                     |                |                        |              |             |  |
|               |                                       |              |                     |                |                        |              |             |  |
|               |                                       |              |                     |                |                        |              |             |  |
|               |                                       |              |                     |                |                        |              |             |  |

Once you save the details, the SSP record is created, the screen looks like this:

Next time you calculate pay, the SSP payment due will be added automatically to the employee's pay record. You must; however, manually adjust any standard pay the employee would normally have received had the hours in that pay period been worked (see later section Calculating Pay).

#### SMP (Statutory Maternity Pay)

First ensure you are working in the employee library (Employees on the main toolbar should be disabled), click the employee then click the SMP/SPP button on the main toolbar, Note that the employee must be female to qualify for SMP (check the Male/Female flag in the employee details if you unable to apply SMP). Click the Add button on the main toolbar, the following screen is presented:

| Ձ SMP Details                |                 |              |
|------------------------------|-----------------|--------------|
| Current SMP Details          |                 | Detail Entry |
| SMP Entry Section            |                 |              |
| Expected Week of Confinement | Qualifying Week |              |
| SMP Dates                    |                 |              |
| Start Date                   | Return Date     |              |
| SMP Pay Details              |                 |              |
| Average Pay                  |                 |              |

Enter the expected week of confinement, the qualifying week is automatically calculated from that date. Enter the start date, the return date is then automatically calculated. If there is no average pay for this employee you will be prompted to enter it manually. Click Save and the SMP detail is created:

|                 | Current SMP De | tails  |            | Detail Entry |       |            |      |   |  |  |
|-----------------|----------------|--------|------------|--------------|-------|------------|------|---|--|--|
| Employee Inform | nation         |        |            |              |       |            |      |   |  |  |
| Clock Number    | Employee ID    |        | Department |              | Payme | ent Period |      |   |  |  |
| 1               | TESTJ          |        | No Departn | nents 👻      | Weel  | kly 👻      |      |   |  |  |
| SMP Details     |                |        |            |              |       |            |      |   |  |  |
| Week            | Date Due       | Rate   | Month      | Amount Due   | Paid  | Tax Year   | Туре | - |  |  |
| 46              | 17/02/2013     | Higher | 11         | £450.00      | No    | 2013       | M    |   |  |  |
| 47              | 24/02/2013     | Higher | 11         | £450.00      | No    | 2013       | м    |   |  |  |
| 48              | 03/03/2013     | Higher | 12         | £450.00      | No    | 2013       | M    |   |  |  |
| 49              | 10/03/2013     | Higher | 12         | £450.00      | No    | 2013       | M    |   |  |  |
| 50              | 17/03/2013     | Higher | 12         | £450.00      | No    | 2013       | M    |   |  |  |
| 51              | 24/03/2013     | Higher | 12         | £450.00      | No    | 2013       | M    |   |  |  |
| 52              | 31/03/2013     | Lower  | 12         | £135.45      | No    | 2013       | M    |   |  |  |
| 53              | 07/04/2013     | Lower  | 1          | £135.45      | No    | 2013       | M    |   |  |  |
| 54              | 12/04/2014     | Lower  | 1          | £136.78      | No    | 2014       | M    | - |  |  |
| 55              | 19/04/2014     | Lower  | 1          | £136.78      | No    | 2014       | M    |   |  |  |
| 56              | 26/04/2014     | Lower  | 1          | £136.78      | No    | 2014       | M    |   |  |  |
| 57              | 03/05/2014     | Lower  | 2          | £136.78      | No    | 2014       | M    |   |  |  |
| 58              | 10/05/2014     | Lower  | 2          | £136.78      | No    | 2014       | M    |   |  |  |
| 59              | 17/05/2014     | Lower  | 2          | £136.78      | No    | 2014       | M    |   |  |  |
| 60              | 24/05/2014     | Lower  | 2          | £136.78      | No    | 2014       | M    |   |  |  |
| 61              | 31/05/2014     | Lower  | 2          | £136.78      | No    | 2014       | M    |   |  |  |
| 62              | 07/06/2014     | Lower  | 3          | £136.78      | No    | 2014       | M    |   |  |  |
| 63              | 14/06/2014     | Lower  | 3          | £136.78      | No    | 2014       | M    |   |  |  |
| 64              | 21/06/2014     | Lower  | 3          | £136.78      | No    | 2014       | M    | - |  |  |

Next time you calculate pay, the SMP payment due will be added automatically to the employee's pay record. You must, however, manually remove any standard pay you do not wish the employee to receive (see later section Calculating Pay).

#### SPP (Statutory Paternity Pay)

Note that the employee must be male to qualify for SPP (check the Male/Female flag in the employee details if you're unable to apply SPP). First ensure you are working in the

employee library (Employees on the main toolbar should be disabled); select the employee on the tree then click the SMP/SPP button on the main toolbar:

| Soloct Standard | Datarnity Day | click OK and | click Add  | the following screen | ic procontod. |
|-----------------|---------------|--------------|------------|----------------------|---------------|
| Select Standard | ratering ray, | CHER OR AHU  | CIICK AUU, | the following scieen | is presenteu. |
|                 | 1 1/          |              | ,          | 0                    | 1             |

| 😒 SPP Details                |                 | ×            |
|------------------------------|-----------------|--------------|
| Current SPP Details          | <u> </u>        | Detail Entry |
| SPP Entry Section            |                 |              |
| Expected Week of Confinement | Qualifying Week |              |
| SPP Dates                    |                 |              |
| Start Date                   | Number of weeks |              |
| Date of Birth                |                 |              |
| SPP Pay Details              |                 |              |
| Average Pay                  |                 |              |

Enter the expected week of confinement, the qualifying week is automatically calculated from this date. Enter the start date and choose the number of weeks the employee is to be on leave. Enter the date of birth and weekly average pay if necessary. Click save and the SPP record is created:

|                 | Current SPP Det | aile   |            | γ          | De   | tail Entry |        |
|-----------------|-----------------|--------|------------|------------|------|------------|--------|
| Employee Inforn | 1               |        |            |            | De   | con Entry  |        |
|                 |                 |        |            |            |      |            |        |
| Clock Number    | Employee ID     |        | Department |            |      | t Period   |        |
| 1               | TESTJ           |        | No Departn | nents 👻    | Week | <b>▼</b>   |        |
| SSP Details     |                 |        |            |            |      |            |        |
| Week            | Date Due        | Rate   | Month      | Amount Due | Paid | Tax Year   | Туре 🔺 |
| 43              | 27/01/2013      | Higher | 10         | £136.78    | No   | 2013       | P      |
| 44              | 03/02/2013      | Higher | 11         | £136.78    | No   | 2013       | P      |
|                 |                 |        |            |            |      |            |        |
|                 |                 |        |            |            |      |            |        |
|                 |                 |        |            |            |      |            |        |
|                 |                 |        |            |            |      |            |        |
|                 |                 |        |            |            |      |            |        |
|                 |                 |        |            |            |      |            |        |
|                 |                 |        |            |            |      |            |        |
|                 |                 |        |            |            |      |            |        |
|                 |                 |        |            |            |      |            |        |
|                 |                 |        |            |            |      |            |        |
|                 |                 |        |            |            |      |            |        |
|                 |                 |        |            |            |      |            |        |
|                 |                 |        |            |            |      |            |        |
|                 |                 |        |            |            |      |            |        |
|                 |                 |        |            |            |      |            | -      |

Next time you calculate pay, the SPP payment due will be added automatically to the employee's pay record. You must, however, manually remove any standard pay you do not wish the employee to receive (see later section Calculating Pay).

### SAP (Ordinary Statutory Adoption Pay)

First ensure you are working in the employees button (Employees on the main toolbar should be disabled), click the employee then click the SAP button on the main toolbar, click the Add button on the main toolbar, the following screen is presented:

| SAP Details         |                              |
|---------------------|------------------------------|
| Current SAP Details | Detail Entry                 |
| SAP Entry Section   |                              |
| Matching Date       | Tick here if Claiming SAP(P) |
| SAP Dates           |                              |
| Placement Date      | Return Date                  |
| Start Date          |                              |
| SAP Pay Details     |                              |
| Average Pay         |                              |

Enter the matching data and click the Claim SAP button, enter the placement date and choose the number of weeks leave. Click the Save button on the main toolbar and the SAP record is created:

| 2 | 迠 SAP Deta | ils          |          |       |            |      |                |      | x |
|---|------------|--------------|----------|-------|------------|------|----------------|------|---|
| ſ |            | Current      | SAP Deta | ils   |            |      | Detail Entry   |      |   |
|   | Employee   | Information  | l        |       |            |      |                |      |   |
|   | Clock Num  | iber Employe | e ID     | C     | )epartment |      | Payment Period |      |   |
|   | 2          | HOOPE        | R0001    |       | Staff      | -    | Monthly        | -    |   |
|   | SAP Detai  | ls           |          |       |            |      |                |      |   |
|   | Week       | Date Due     | Rate     | Month | Amount Due | Paid | Tax Year       | Туре |   |
|   | 34         | 29/11/2011   | Higher   | 8     | £128.73    |      | 2011           | S    |   |
|   | 35         | 06/12/2011   | Higher   | 9     | £128.73    | No   | 2011           | S    |   |
|   |            |              |          |       |            |      |                |      |   |
|   |            |              |          |       |            |      |                |      |   |
|   |            |              |          |       |            |      |                |      |   |
|   |            |              |          |       |            |      |                |      |   |
|   |            |              |          |       |            |      |                |      |   |
|   |            |              |          |       |            |      |                |      |   |

Next time you calculate pay, the SAP payment due will be added automatically to the employee's pay record. You must, however, manually remove any standard pay you do not wish the employee to receive (see later section Calculating Pay).

Shared Parental Leave and Pay

## Background

Employees may be entitled to Shared Parental Leave (SPL) and Statutory Shared Parental Pay (ShPP) if their baby is due on or after 5 April 2015 or they adopt a child on or after 5 April 2015. Until 4 April 2015 fathers may get Additional Paternity Leave and Pay instead.

Employees can start SPL if they're eligible and they or their partner end their maternity or adoption leave or pay early. The remaining leave will be available as SPL. The remaining pay may be available as ShPP.

Employees can take SPL in up to 3 separate blocks. They can also share the leave with their partner if they're also eligible. Parents can choose how much of the SPL each of them will take.

## Qualifying

To qualify for SPL, the child's mother (or adoptive parent) must be eligible for either maternity leave or pay, maternity allowance or adoption pay or leave. The employee must also have worked for you continuously for at least 26 weeks by the end of the 15th week before the due date (or date they are matched with their adopted child), they must still be employed by you while they take SPL and give you the correct notice including a declaration that their partner meets the employment and income requirements which allow your employee to get SPL

Your employee can get ShPP if one of the following applies:

- they qualify for statutory maternity pay or statutory adoption pay
- they qualify for statutory paternity pay and have a partner who qualifies for Statutory Maternity Pay or maternity allowance or statutory adoption pay

If an employee is eligible and they or their partner end maternity or adoption leave and pay (or Maternity Allowance) early, then they can:

- take the rest of the 52 weeks of leave (up to a maximum of 50 weeks) as Shared Parental Leave (SPL)
- take the rest of the 39 weeks of pay (up to a maximum of 37 weeks) as Statutory Shared Parental Pay (ShPP)

A mother must take a minimum of 2 weeks' maternity leave following the birth (4 if she works in a factory).

## **Starting Shared Parental Leave**

For Shared Parental Leave (SPL) to start, the mother or adopter must do one of the following:

- end their maternity or adoption leave by returning to work
- give you 'binding notice' (a decision that can't normally be changed) of the date when they'll end their maternity or adoption leave
- end maternity pay or Maternity Allowance (if they're not entitled to maternity leave, e.g. they're an agency worker or self-employed)

The mother must give you notice (at least 8 weeks) to end her maternity pay. Adopters must give you notice to end adoption pay.

SPL can start for the partner while the mother or adopter is still on maternity or adoption leave if she's given binding notice to end her leave (or pay if she's not entitled to leave). This is different to additional paternity pay and leave.

The employee must give the employer written notice of their entitlement to SPL and ShPP, including:

- their partner's name, maternity leave start and end dates
- the total amount of SPL and ShPP available and how much they and their partner intend to take
- that they're sharing childcare responsibility with their partner

It must also include a signed declaration from the partner stating their name, address and National Insurance number, that they satisfy the qualifying requirements for your employee to take SPL and ShPP and that they agree to your employee taking SPL and ShPP

After receiving this notice, the employer can ask for a copy of the child's birth certificate and the name and address of their partner's employer. The employer has 14 days to ask for this information. The employee then has a further 14 days to provide it.

## Notice period

An employee must give at least 8 weeks' notice of any leave they wish to take. If the child is born more than 8 weeks early, this notice period can be shorter.

Your employee has a statutory right to a maximum of 3 separate blocks of leave, although you can allow more if you wish.

## Shared parental leave in touch (SPLIT) days

Your employee can work up to 20 days during SPL without bringing it to an end. These are called 'shared parental leave in touch' (or SPLIT) days. These days are in addition to the 10 'keeping in touch' (or KIT) days already available to those on maternity or adoption leave.

Keeping in touch days are optional - both employer and employee must agree to them.

## Adding Shared Parental Leave and Pay to an Employee Record

If you employ the mother, the first thing to do is curtail the mother's SMP or the adopters adoption pay. To do this:

- Open the employee record in the employee library and click the SMP (or SAP) button on the main toolbar
- Click the statutory maternity (or statutory adoption pay) option
- Select the SMP or SAP record, click the + to expand the record
- If the employee has given you notice that SMP/SAP is to finish at a date in the future you can 'hold' any unpaid weeks of statutory pay that will become payable, to do this click the No in the Paid column and select Hold from the dropdown list
- Click Delete on the main toolbar, this will delete unpaid weeks
- If you placed future payable weeks on hold switch them back to No and they will continue to be paid as normal

To add shared parental leave and pay to an employee record, open the employee record and proceed as follows:

- Click the SMP or SAP button on the main toolbar (depending on whether it is an adoption or birth)
- Select Statutory Shared Parental Pay
- In the case of a birth enter the date of the expected week of confinement, if it's an adoption enter the matching date
- In the case of a birth enter the start date and select the number of weeks' leave. If it is an adoption enter the placements date and start date and select the number of weeks' leave
- Click Save to add the ShPP

Please note that although shared parental pay can be paid in part weeks, Keytime Payroll add shared parental pay for full weeks only.

# **Employees Starting and Leaving**

Under RTI, you no longer need to submit P45s / P46s to HMRC to notify them of employees starting and leaving. Instead, the payroll will send starter and leaver signals when you next send an FPS. You must still give an employee leaving a P45, or similar to take to their new employer.

## **Employee Starting**

When a new employee starts you need to add them to the payroll as already described, adding P45 information if applicable. If you don't have a NINO for the employee, you must capture their full address.

As you enter the employee's start date you are presented with a starter statement with a choice of:

- A. This is my first job since 6<sup>th</sup> April
- B. This is my only job
- C. I have another job or pension

Choose the statement that applies.

### **Employee Leaving**

When an employee leaves you process their final payment and inform HMRC they have left. If you are aware that the employee is leaving prior to processing their final payment, open their record in the employee library, in the Employee Details tab enter their leaving date and select 'one period left' from the leaving code drop down box. This allows you to process one final payment; the payroll will automatically flag them as left once you close the pay period. The employee will also be flagged as a leaver in the relevant period FPS you send to HMRC.

If you were unaware that an employee has left and you have already processed their final payment, open their record in the employee library and enter their leaving date, select 'left' from the leaving code drop down box. The employee will be excluded from the next pay calculation, but the system will include the employee with a left signal in your next FPS to HMRC.

### **Payment after Leaving**

If you have to pay an employee after they leave (including someone you're giving a taxable redundancy payment over £30,000) proceed as follows:

- Open the employee record in the employee library
- In the employee details tab change the leaving code (next to the leaving date) to 'payment after leaving'
- In the Financial Details tab, change the employee's tax code to 0T and the tax basis to month/week 1
- Click Calculate and the employee will appear in the pay period
- National Insurance (unless it's a redundancy payment) and any student loan repayments should be calculated and deducted as normal
- Your next FPS will report the employee using the employee's original date of leaving and send the payment after leaving indicator
- You must not give the employee another P45

### Re-employing a Leaver

If an employee leaves but is subsequently re-employed, you must not reuse their old employment record. Instead you must create a new record with a new clock number and take them on again as if they were a new starter.

## **Calculating Pay**

Before you run the pay calculations, it is recommended that you first attend to any changes in static information, that is:

Create any new employees that are to be paid in this period Flag any leavers that had their final payslip in the last pay period Attend to any coding notices Create SSP/SMP/SAP/SPP records for any employees due a payment in this period Attend to any changes in basic pay, e.g. pay rises, rate rises

Click the Calculate button on the main toolbar, select the pay frequency to calculate (e.g. weekly or monthly), click OK:

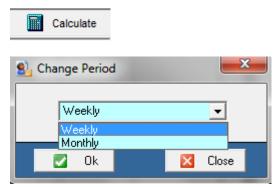

Where there are multiple frequencies in the same payroll the system takes the employees assigned to that pay frequency, for example, all weekly paid employees and calculates their basic pay, based on the elements assigned to their records.

## Payment Date

It is very important to ensure you set the correct payment date when processing pay. The payment date is included against every employee record in the FPS and HMRC will use this date to allocate pay to the corresponding tax month. **NOTE** a tax month runs from the 6<sup>th</sup> of a month to the 5<sup>th</sup> of the following month. For example, if you enter a payment date of 1st May for the May pay period HMRC will allocate the FPS to the APRIL tax month, as April tax month runs from the 6<sup>th</sup> April to the 5<sup>th</sup> May.

Where the PC system date falls within the pay period, you will not be prompted to enter a processing date. Where the PC system date falls outside the pay period, you will be prompted for a processing date. For example, if you are processing week one pay and the PC date is 14 December, week one does not correspond with a December date and so you will be prompted for a processing date.

# Capturing Variable Pay Data

There are two ways in which you can capture variable pay data, the spreadsheet or periodic pay details.

### Spreadsheet

The Spreadsheet is based upon the pay element templates. Click the Spreadsheet button on the main toolbar and select the template, the following screen appears:

| Employee ID | Clock No | Basic Monthly | Overtime 1 | Overtime 2 |
|-------------|----------|---------------|------------|------------|
| HOOPER0001  | 2        | 1250.00       | 0.00       | 0.00       |
| MARTIN0001  | 1        | 2500.00       | 0.00       | 0.00       |
| MURRAY0001  | 4        | 0.00          | 0.00       | 0.00       |
| SHAW000001  | 3        | 1000.00       | 0.00       | 0.00       |
|             |          |               |            |            |

Here you see the employee ID and clock number for reference and using the tab key you can move through rows and columns entering the variable information. In the above example we have pay elements that require monetary values (basic monthly) and elements that require a number or hours (overtime).

Once you have finished capturing variable data you need to re-run the pay calculation; select all employees in the navigation tree by ticking the box by the company name, rather than ticking every employee, click the Re-calculate button on the main toolbar.

If you have a large payroll, use the sort order to sort employees by status, you can then see employees that are uncalculated separately from those that are calculated. Click the group heading Uncalculated to select all the employees in that group and click the Re-calculate button on the main toolbar.

### Working with Periodic Pay

There may be times when it is necessary to add or amend a pay element for one pay period only, for example, when paying holiday pay. You can also use periodic pay to capture variable data instead of the spreadsheet.

Click the employee in the navigation tree, the following screen is displayed:

| Pay Details Payslip       |                           |                  |                       |                       |           |
|---------------------------|---------------------------|------------------|-----------------------|-----------------------|-----------|
| mployee Information       | 'n                        |                  |                       |                       |           |
|                           | ER0001                    | Departm<br>Staff | ent                   | Payment Metho<br>BACS | od Status |
| Period Pay Elements       |                           |                  | Quantity Un           | nits Rai              |           |
| Pay Type<br>Basic Monthly | Element Typ<br>Payment Am |                  | Quantity Un<br>0.00 ε | na 0.0                |           |

Click on the pay element and amend either the quantity and rate or the amount fields. To add a pay element for this pay period, click the Add button on the main toolbar, the cursor moves to the Pay Type field, click the drop down and select the pay element, click the Re-calculate button on the main toolbar to refresh the pay calculation.

| 월 Calculate Pay : Dave Ho                                                                                                    | oper         |                  |                  |          |                        | <b>×</b>           |
|----------------------------------------------------------------------------------------------------|--------------|------------------|------------------|----------|------------------------|--------------------|
| Pay D                                                                                                    | etails       |                  |                  |          | Payslip                |                    |
| Employee Information                                                                                                    |              |                  |                  |          |                        |                    |
| Clock Number Employee II<br>2 HOOPEROD                                                                                                    |              | Departi<br>Staff | ment             | <b>_</b> | Payment Method<br>BACS | Status             |
| Period Pay Elements                                                                                                    |              |                  |                  |          |                        |                    |
| Pay Type<br>Basis Manthly                                                                                                    | Element Type |                  | Quantity<br>0.00 | Units    | Rate                   |                    |
| Basic Monthly<br>12 Week Average Holid ▼<br>12 Week Average Holiday<br>Accrue Holiday Pay<br>Advance Periods<br>AVC Payment<br>Average Holiday Pay |              |                  | 0.00             | £        | 0.00                   | £1,250.00<br>£0.00 |

### **Advancing Pay Periods**

If you have a weekly payroll, you may need from time to time to advance the payroll when paying holiday pay. For example, an employee takes 2 weeks holiday, so is paid three weeks pay made up of one week pay, 2 weeks holiday pay. You would advance the payroll 2 weeks to take advantage of 2 weeks free pay.

To advance the payroll, add the Advance Period pay element to the employee's periodic pay details. Amend the Quantity field according to the number of periods to advance, click the Re-calculate button on the main toolbar. The employee is then removed from the payroll until the number of advanced periods has passed.

## Suspending Employees from a Pay Period

From time to time it may be necessary to suspend employees from a pay period, for example, seasonal or temporary workers who do not work every week. To suspend an employee there must be no gross pay in the pay period, where this happens you will see a Suspend button on the main toolbar when you click on an employee in the navigation tree:

|   | С<br>Васк                     | <b>⊳</b><br>Forward               | Add          | Save             | X<br>Delete               | Print | X<br>Suspend           |      |          |
|---|-------------------------------|-----------------------------------|--------------|------------------|---------------------------|-------|------------------------|------|----------|
|   | 🎭 Calculate Pa                | y : Steve Mu                      | urray        |                  |                           |       |                        |      | <b>—</b> |
| ſ |                               | Pay De                            | etails       |                  |                           |       | Payslip                |      |          |
|   | Employee Info                 | ormation                          |              |                  |                           |       |                        |      |          |
|   | Clock Number 4 Period Pay Ele | Employee ID<br>MURRAYOO<br>ements |              | Departn<br>No De | n <b>ent</b><br>partments | Ŧ     | Payment Method<br>Cash |      | EO       |
|   | Рау Туре                      |                                   | Element Type | +/-              | Quantity                  | Units | Rate                   | Amou | ant A    |

Click the Suspend button, you have two options: Suspend this particular employee or suspend all employees with no gross pay.

### Printing and Previewing Reports and Payslips

You can preview payslips in two ways:

Click an employee in the navigation tree and click the Payslip tab

Alternatively, click the employee in the navigation tree and click the Print button on the main toolbar; a payslip will preview on screen, click Print again to send the payslip to the printer. To print a range of payslips, select the employees in the navigation tree, either by clicking the box to the left of the employee name, or by clicking the box by the company name to select all employees, click the Print button. TIP To select an alternative range of employees, use the sort order to first arrange the employees, for example, by department, and then select the batch you want to print.

To print a periodic pay report, click the Reports button on the main toolbar, a sub menu is displayed, select the report and it will first preview on screen, click the Print button on the main toolbar or the print icon in the top left of the report window to send to the printer. Note: it is possible to reprint periodic reports and payslips once a pay period is closed.

To print a previous period report go to Reports > Others > Previous Reports > Period selection.

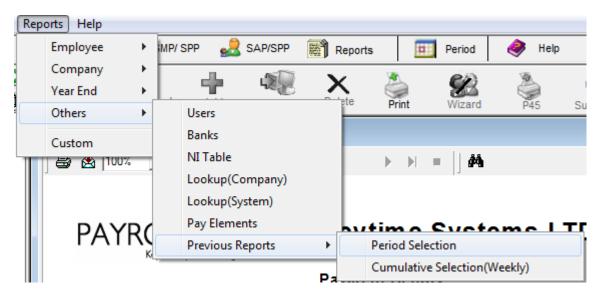

You will then be presented with the following screen.

| S Reports - Period Selection                                                                                                    |
|----------------------------------------------------------------------------------------------------|
| Please select the Period Type from the options below, select a<br>Period Number from the list and then click the Report or Payslip<br>button. |
| Period Type                                                                                                    |
| C Weekly<br>C Fortnightly<br>C Monthly<br>C Lunar                                                                                             |
| Period Number                                                                                                    |
| <b>_</b>                                                                                                    |
| Tax Year                                                                                                    |
| 2011                                                                                                    |
| 🔀 Close 🛛 🖪 Reports 🛛 🖪 Payslips                                                                                                    |

Select the period type and the period number and select reports or payslips.

If you select Reports you will get a menu for which reports you would like to run.

| Reports - Period Selection                                                                         |                                                |                                     |
|----------------------------------------------------------------------------------------------------|------------------------------------------------|-------------------------------------|
| Please select the Period Type from the op<br>Period Number from the list and then click<br>button. | tions below, select a<br>the Report or Payslip |                                     |
| Period Type                                                                                        |                                                |                                     |
| C Weekly<br>C Fortnightly<br>© Monthly<br>C Lunar                                                  |                                                |                                     |
| Period Number                                                                                      |                                                |                                     |
| 5                                                                                                  | -                                              |                                     |
| Tax Year                                                                                           |                                                |                                     |
| 2011                                                                                               |                                                |                                     |
|                                                                                                    |                                                |                                     |
| 🔀 Close 🔳 Reported                                                                                 | Paueline                                       |                                     |
|                                                                                                    | Payroll Details                                | All                                 |
|                                                                                                    | Analysis                                       | Sorted by Department                |
|                                                                                                    | Payroll Elements   Tax and NI Report           | Summary by Department<br>Period P11 |
|                                                                                                    |                                                | Gross to Net                        |
|                                                                                                    |                                                | Send to file                        |
|                                                                                                    | L                                              |                                     |
|                                                                                                    |                                                |                                     |
| Report     Payroll Details                                                                         | <b>•</b>                                       |                                     |
| Analysis                                                                                           | Employees                                      |                                     |
| Payroll Elements                                                                                   | Nominal                                        |                                     |
| Tax and NI Report                                                                                  | Payment                                        |                                     |
|                                                                                                    | Pensions                                       |                                     |
|                                                                                                    | Build up to                                    | Gross                               |
|                                                                                                    | Build up to                                    | Net                                 |
|                                                                                                    |                                                |                                     |
|                                                                                                    |                                                |                                     |
|                                                                                                    |                                                |                                     |
| Payroll Details                                                                                    |                                                |                                     |
| Analysis                                                                                           |                                                |                                     |
| Payroll Elements                                                                                   | All                                            |                                     |
| Tax and NI Report                                                                                  | Summary                                        |                                     |
|                                                                                                    | Sorted by Departm                              |                                     |
|                                                                                                    | Summary by Depa                                | rtment                              |

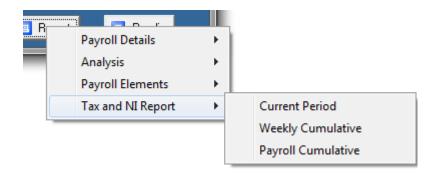

If you select Payslips you will be presented with a screen where you can select the employees you would like to re-print the payslips for.

| S Reports - Period Selection                       |            |  |  |  |
|----------------------------------------------------|------------|--|--|--|
| Please tick the employees that require payslips re | -printing. |  |  |  |
| Hooper Dave<br>Martin John<br>Shaw Mary            | All        |  |  |  |
| 🔀 Cancel 🔳 Print 🔳                                 | Payslips   |  |  |  |

If you go to Reports > Others > Previous Reports > Cumulative Selection (weekly)

| Rep | orts Help          |      |                                          |         |      |        |           |           |         |      |
|-----|--------------------|------|------------------------------------------|---------|------|--------|-----------|-----------|---------|------|
|     | Employee           | ► iM | P/ SPP 🛛 🌏 S                             | SAP/SPP | 📸 Re | ports  |           | Period    | 2       | Help |
|     | Company            |      | 4                                        | 4       | ×    | 2      | 5         | <b>i</b>  |         |      |
|     | Year End<br>Others |      | Users                                    |         | eti  | e Prir | nt        | Wizard    |         |      |
|     | Custom             |      | Banks<br>NI Table                        |         |      |        |           |           |         |      |
|     |                    |      | Lookup(Cor<br>Lookup(Syst<br>Pay Element | tem)    |      |        |           |           |         |      |
|     |                    |      | Previous Re                              | ports   | •    | Period | l Selecti | on        |         |      |
|     |                    |      |                                          |         |      | Cumu   | lative S  | election( | Weekly) |      |

You will be presented with the following screen:

| 잀 Weekly Tax & NI Report Selection |  |       |  |  |  |
|------------------------------------|--|-------|--|--|--|
| 1 · 4 (Period ending 5 May)        |  |       |  |  |  |
| 🔳 Print                            |  | Close |  |  |  |

Use the drop down menu to select which period you want to run a report for this then produces an employer's payment record.

## Making BACS Payments

Keytime Payroll generates a BACS file in Standard 18 format; this is suitable for use with all RTI compliant BACS payment software.

Before you can generate a BACS file, your employees must be flagged for payment by BACS, you can select BACS as payment method by opening the employee record and selecting BACS in the payment method box. You must also enter your BACS service user number – click the Company menu, select Setup, click the employee/defaults tab, enter the BACS service user number.

The BACS payment file contains a hash code; HMRC will look to match this code as the BACS payments come through the BACS clearing system with hash code contained in your FPS submission. If the hash code is present in your FPS submissions, but you do not actually make payment by BACS, the mismatch will be picked up by HMRC and it may trigger a compliance event. It is strongly recommended, therefore, that you choose BACS as the payment method only when employees are actually paid using this method. If you aren't

sure, check that you have a BACS service user number, if not then the payment method is not BACS.

To generate a BACS file in the pay period (Calculate), click the Payments button and select BACS.

When making payment to employees by BACS it is essential that you generate the BACS payment file prior to ending the pay period; you cannot generate it once the period is closed. If you attempt to close the period without generating a BACS payment file you will receive the message that employees are not in the status of FPS ready, please generate a BACS payment file. Once the file has been generated you will be allowed to end the pay period.

## Submitting the FPS and Applying Late Filing Reasons

Under RTI you must make a full payment submission (FPS) *on or before* the date that you pay your employees.

Payroll will automatically generate an FPS as you end a pay period, you can also generate the FPS whilst working in the open pay period. This caters for user's preference about when they choose to close a pay period. If you leave the pay period open in case of amendments, only closing the pay period when the next one is due, you can generate and submit the FPS as and when required from within the calculate pay screen. If you close the payroll as soon as you have processed it you can generate and submit either from within the calculate pay screen, or you can let the payroll automatically generate it as you close the pay period; the FPS will then be available for submission in the main employee screen.

There is no restriction on the number of FPSs you submit in a pay period, but it is important to remember that the requirement to file them with HMRC is *on or before the date that you pay employees*.

From April 2014 FPSs filed *after* the payment date contained within them require a late filing reason. If you file after the payment date and you don't apply a late filing reason HMRC will send you a late filing notice. From October 2014 they will also issue a late filing penalty.

We strongly advise that you pay particular attention to the *payment date* when calculating pay, when correcting pay that has already been included in an FPS and that you ensure the FPS is submitted *on or before* this date to avoid penalties.

To generate and submit an FPS from *within* the pay period, first ensure that you have entered all period pay; the FPS would usually be the last thing to do. Click the Submit button on the main toolbar, the FPS wizard is presented:

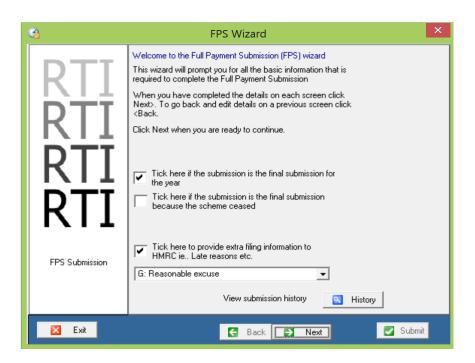

If this is the final FPS of the year, tick the final submission box.

If this is the final submission because the scheme has ceased, tick the scheme has ceased box.

If you are filing the FPS late (so *after* the payment date contained in the FPS), tick the late filing reason box and select a reason from the drop down list.

Click Next to start the validation process, any errors found are presented in the form of report and must be corrected before the submission can be made.

Click Submit to send the FPS.

Submission history is retained and can be viewed by clicking the History button in the FPS wizard.

### Final FPS of the Tax Year or Scheme has Ceased

Under RTI, you are not required to submit P14s; instead you send a final FPS. You can make as many final FPSs as you like up to the 19<sup>th</sup> of April in the following tax year, after that any changes must be made by submitting an Earlier Years Update (EYU).

If this is the final FPS of the tax year, tick the final submission box in the FPS submission wizard. There are some additional declarations that must be submitted with the final FPS, click FPS Questions and tick the appropriate response to each question.

The final FPS is submitted in the same way as a regular FPS – click next to begin validation, and click Submit to send.

If the FPS is final because the PAYE scheme has ceased, tick the 'final FPS box and tick the 'scheme ceased' box too. You will need to answer the FPS questions as described above. Submit the FPS as described above.

### Reports

### Previewing and Printing General Reports

In addition to the period pay reports, there are several other report options. Click Employees on the main toolbar, click the Reports menu, options are:

| Employee:                       | Company:                                 |
|---------------------------------|------------------------------------------|
| Details                         | Banks                                    |
| P45                             | Pensions                                 |
| P46                             | Employee lists and labels                |
| Payment History                 | Cost of payroll (can straddle tax years) |
| Pension                         | Computer Audit Team report (GPRF)        |
| Sickness                        |                                          |
| Directors NI (where applicable) | Others:                                  |
| Year End:                       | Previous period/year reports and         |
| P11                             | payslips                                 |

To print a report go to Reports and below are screen shots of which reports you can run off in each section.

Employee section:

P60

YTD information (P35)

| Employee |   | Details           |   |
|----------|---|-------------------|---|
| Company  | • | Cost of payroll   |   |
| Year End | • | P45 PrePrinted    | • |
| Others   |   | P45 Part 1        |   |
| Custom   |   | P45 Part 3<br>P46 |   |
|          |   | Payment History   |   |
|          |   | Pension           |   |
|          |   | Sickness          |   |
| 21       |   | Directors NI      |   |

Company section:

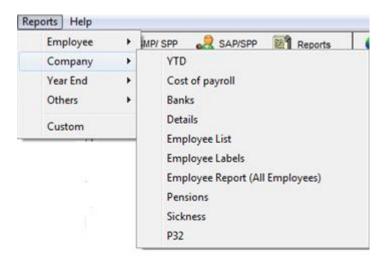

Year End section:

| Reports Help |   | _                     |
|--------------|---|-----------------------|
| Employee     | • | MP/ SPP 🛛 🔬 SAP/SPP 📓 |
| Company      | • |                       |
| Year End     | • | P11s                  |
| Others       | • | P60s                  |
| Custom       |   | YTD Information       |

### Other Section:

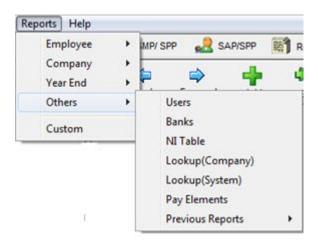

Employee section

Details – Generates an employee record detailing the employee's details and YTD figures.

P45 pre-printed – Shows the P45 ready to print onto HMRC stationary.

P45 part 1 – Shows the P45 on pre-printed copy of the P45.

P45 part 3 – Show the P45 part 3 on pre printed copy.

Payment history – Shows a report with details of payment history.

Pension – Shows employee pension payments.

Sickness – Shows a report detailing sickness history.

Directors NI – This is only availably if the employee has been selected as a director.

Company section:

YTD- Shows YTD figures for employees.

Cost of payroll – Allows you to select a date range, department range or employee, can straddle tax years and can be used to generate payroll figures for company accounts.

Banks- Shows a report of the company bank accounts.

Class 1A NI- not reported in payroll anymore.

COMPS- Shows report of NI deductions and gross pay.

Details- Shows company details.

Employee List- Shows list of employees and their details.

Employee labels - Prints employee labels.

Employee reports (all employees) - Shows employee record.

Pensions- Shows pension details.

Sickness - Shows sickness report.

Computer audit team (GPRF) - used for HMRC to do audit (password is required this can be given by phoning support on 0845 456 3103).

Year end:

P11s – Fills in P11 ready to print.

P60s - Gives you a P60 ready to print onto HMRC stationary

YTD information – Gives you information contained in the employee YTD screen.

Others:

Users – Gives you a user list report.

Bank – List the banks on file.

NI Table – Give a table of NI limits.

Look up (company) – shows codes and descriptions.

Look up (system) – Gives a list of codes and descriptions and other items.

Pay elements – Gives a list of pay elements.

Previous reports – Previous Selection – Allows you to run reports for previous periods.

Cumulative Selection (weekly) –Runs weekly tax and NI reports.

Clicking the Reports button accesses employee reports without going to the Reports menu.

### Ending the Pay Period

Before you can move to the next pay period, you must end the current one. Before you do this, it is essential that you have a backup of the payroll data (see section Backing up Data) if you do not have a backup and you end the payroll prematurely, you cannot reverse the operation; you must restore a backup.

If you pay employees by BACS you must generate the BACS payment file prior to ending the pay period.

Click the Period button on the main toolbar and select End Period.

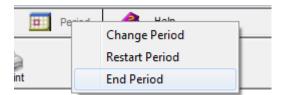

# Employer Payment Submission (EPS)

Under RTI employers are required to submit an FPS on or before the date employees are paid. The FPS contains information on employees' pay and deductions and details of starters and leavers. Whilst the FPS gives HMRC details on pay and deductions, it doesn't give any information on the payments the employer makes to HMRC on a monthly or quarterly basis.

It may be that whatever you have deducted from employees pay is being paid over to HMRC, but there are times where the two figures will not agree. An EPS then becomes necessary to 'reconcile' the two. You would also send an EPS to inform HMRC that no payments have been made in a tax month; therefore, there is nothing to pay over.

You generate and submit an EPS from the Submit button on the main toolbar in the employee library:

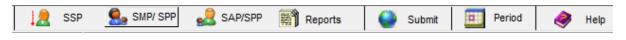

Click Submit, select employer payment submission, the following screen is presented:

| 🖳 Employer RTI Submission Manager |               |                  |  |  |  |  |  |
|-----------------------------------|---------------|------------------|--|--|--|--|--|
| RTI submission manager            |               |                  |  |  |  |  |  |
| Not Submitted 🔹                   | 2             |                  |  |  |  |  |  |
| Period                            | Submitted     | Date Submitted 🔺 |  |  |  |  |  |
| М1                                | Not submitted |                  |  |  |  |  |  |
|                                   |               |                  |  |  |  |  |  |
|                                   |               |                  |  |  |  |  |  |
|                                   |               |                  |  |  |  |  |  |
|                                   |               |                  |  |  |  |  |  |
|                                   |               |                  |  |  |  |  |  |
|                                   |               |                  |  |  |  |  |  |
|                                   |               |                  |  |  |  |  |  |
|                                   |               |                  |  |  |  |  |  |
|                                   |               |                  |  |  |  |  |  |
|                                   |               | -                |  |  |  |  |  |
| r                                 |               |                  |  |  |  |  |  |
|                                   |               |                  |  |  |  |  |  |
| History                           | 🔲 Submit M1   | 🔀 Close          |  |  |  |  |  |

You can filter out submitted EPSs but selecting not submitted in the dropdown box and clicking the refresh button.

Click the EPS you wish to submit and click the Submit button:

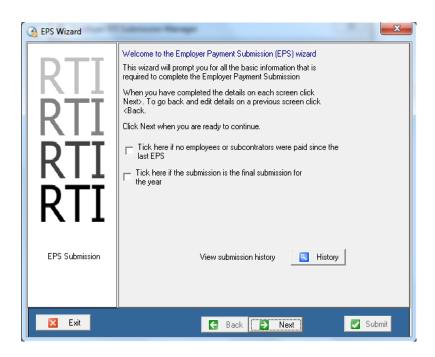

If no employees or subcontractors were paid since the last EPS, tick the box. If this is the last EPS for the tax year, tick the 'final submission' box. If this is the last submission of the tax year, and the scheme has ceased, tick the 'scheme ceased' box too. Click Next.

| Employer Payment Submission                                                |                                                                                 |                                                                                                    |  |  |  |  |  |
|----------------------------------------------------------------------------|---------------------------------------------------------------------------------|----------------------------------------------------------------------------------------------------|--|--|--|--|--|
| Value of SMP recovered 0.00 Value of OSPP recovered                        | Value of NIC compensation on SMP                                                | Tick here if no employees were paid in the last tax month                                                                      |  |  |  |  |  |
| 0.00       Value of SAP recovered       0.00       Value of ASPP recovered | 0.00<br>Value NIC compensation on SAP<br>0.00<br>Value NIC compensation on ASPP | Future Inactivity If there will be no payments for future complete tax month(s), enter the start and end dates here: Start End |  |  |  |  |  |
|                                                                            | e claiming of the £2000 Allowance<br>ing the allowance                          |                                                                                                    |  |  |  |  |  |
| ,<br>Click here for further inform                                         | ation about the allowance                                                       | Tick here if to include the company bank details in the submission                                                             |  |  |  |  |  |
| Tick here to edit the value                                                | s Save                                                                          | Close                                                                                                    |  |  |  |  |  |

Recovery figures should already be included, but you can edit then if necessary by ticking the override box at the bottom of the screen.

To claim the employment allowance tick the 'claim employment allowance' box. Nothing further is required; the system will restrict employer NICs each period until the £2000 allowance is used up.

If you are notifying HMRC of periods of past or future inactivity, i.e. you aren't/didn't pay anyone for a complete tax month use the options on the right of the screen. To notify HMRC that no employees were paid in this or the previous tax month, tick the box 'no employees were paid' and Payroll will populate the start and end dates for the last tax month. The start date of a tax month is the 6<sup>th</sup> and it ends on the 5<sup>th</sup> of the following month. It is important to note that if you haven't paid anyone in a tax month you must tell HMRC before the 19<sup>th</sup> of the following month in order to avoid a late filing notice and a potential penalty.

To inform HMRC of a future period of inactivity, select the period start date and end date. The future period of inactivity must be at least a full tax month; a tax month starts on the  $6^{th}$  and ends on the  $5^{th}$  of the future month.

For example, if you have a payroll containing a single director and they are paid once a year, you can use future period of inactivity dates in the EPS to inform HMRC not to expect any FPSs until after a certain date.

### Submitting an EPS for a split scheme

If you are operating a split payroll scheme, where not all employees are contained in one payroll and you need to send an EPS, you cannot submit multiple EPSs covering different parts of the scheme.

You must consolidate EPS data across all payrolls, consolidation must be done manually, as there may be other software products involved. Once you have consolidated figures, nominate one of the payrolls to make the submission and make adjustments to the EPS then submit as normal.

### Switching Pay Frequencies

It is possible to run more than one pay frequency in the same payroll, for example, you may have monthly and weekly paid employees in the same payroll. You can open different frequencies at the same time and switch between them. Whilst working in calculate pay, click the Period button, select Change Period, and select the pay frequency to work with.

TIP the pay frequency and period number you are working in is displayed in the bottom right of the screen.

## **Restarting a Pay Period**

You can clear all variable pay data and start the calculation again for one employee or all employees. You may wish to do this if you have opened a pay period but have forgotten to make changes to static information first, or you have captured incorrect variable data and wish to remove it and start again. To restart an individual, click on the employee in the navigation tree and click the Period button on the main toolbar, select Restart Period, you will also have the option to restart all employees. Follow the instructions on screen to restart.

## **Receiving HMRC Notices via DPS**

HMRC will send you notices and other messages, such as coding notices and NINOs from the NINO verification service via their data provisioning service (DPS).

Keytime Payroll communicates directly with DPS and stores messages that relate to the scheme within the scheme database.

To access DPS you must first ensure you have your HMRC filing credentials stored in the payroll – click the Company menu, select HMRC credentials. To access DPS click the Company menu, select HMRC notices. You can view all previously retrieved messages by clicking the Company menu, select HMRC notices, select view previously retrieved notices.

## Payroll Year End

Please refer to the Payroll Year End documentation for specific instructions on what to do at the end of the tax year.

### P60 Print Alignment

All the boxes on the P60 are in fixed positions, which should be correct for all printers.

Please note that the system uses Portrait Laser P60 single sheet forms only. It is not compatible with Landscape forms, Dot Matrix P60s or the P60 Certificate of Pay.

Occasionally, you may need to adjust the prints to fit the forms. You can manoeuvre the entire print up and down, left and right to ensure that it prints within the boxes on the form.

SETUP > CONFIGURE SYSTEM. Click the SETTINGS tab. You can then adjust the margins to align the P60s.

If you do make a change, we recommend making a note of the original settings, in case your payslip alignment is affected. You only need to make this change in a single company - other companies will use the same settings.

# Processing and Submitting an Earlier Years Update (EYU)

If you've reported the wrong pay or deductions for the previous tax year you can process and submit an Earlier Year Update (EYU) showing the difference between what you originally reported and the correct figure. Keytime Payroll will allow you to process and submit an EYU for the tax year 2014/15, this can be found in the **2014/15** version of Payroll from **20<sup>th</sup> April 2015** (you won't see the EYU option until that date). EYUs are processed on an employee by employee basis, therefore, if you have multiple employee records to correct you will need to correct and submit each one separately.

What you will need to do will depend on the type of correction you are making, but basically, the EYU will display the latest year-to-date position submitted to HMRC on the employee record, this is done by taking the year-to-date figures from the latest FPS (this is the latest pay period, not necessarily the FPS with the latest submission date). These figures are displayed in the Submitted Figures column. Alongside is an Adjustment column, which will contain any pay processed since the latest submitted year-to-date figures.

**Important Note:** It is important to note that there is no pay period associated with the EYU; its purpose is to adjust the year to date values that have already been submitted to HMRC. If you submit multiple EYUs for the same employee, HMRC will treat each as an individual adjustment, so each EYU submitted will add to the last.

For example: You submitted an FPS containing incorrect NI deductions for employee A, the deduction was £250. You submit an EYU for employee A adjusting the NI by -£30, you later discover that you should have adjusted the NI by -£40 (rather than -£30), the adjustment to NI in the second EYU is -£10, making the total adjustment -£40.

### Processing and Submitting an EYU for a Missing Pay Period

- Open Payroll 2014/15
- If you have pay to process do this now and close the pay period(s). It isn't necessary to process all pay periods to the end of the year if the scheme ceased part way through the year, only that you process and close the last period where anyone was paid
- Open the employee record to be corrected in the employee library and click the EYU button on the employee toolbar:

|          | Васк                                 | Forward | Add | save      | X<br>Delete | Print | Submit EYU    | )         |                |             |  |
|----------|--------------------------------------|---------|-----|-----------|-------------|-------|---------------|-----------|----------------|-------------|--|
| <b>e</b> | Employee Information : Jane Thompson |         |     |           |             |       |               | <b>—X</b> |                |             |  |
|          | Personal                             | Details | I.  | Financial | Details     | I     | Additional De | tails     | Pay Elements   | Attachments |  |
|          | Employee Details                     |         |     |           |             |       |               |           | Employee Notes | 1           |  |

- Click Next
- The EYU consists of two tabs one covering NI and the other tax:

| If you do not want to change a value please make the adjustment box a zero.                |                              |         |               |       |          |            |               |              |                |
|--------------------------------------------------------------------------------------------|------------------------------|---------|---------------|-------|----------|------------|---------------|--------------|----------------|
| NI Letters and Values Tax Code and YTD Figures                                             |                              |         |               |       |          |            |               |              |                |
| NI CAT SCON                                                                                | GROSS for NIC 1a<br>22147.60 | 5772.00 | 1b<br>2148.50 | 10    | 14227.10 | 1d<br>0.00 | 1e<br>3670.56 | 1f<br>1707.2 | Refund<br>4 No |
|                                                                                            |                              |         |               |       |          |            |               |              |                |
|                                                                                            |                              |         |               |       | Curr     | ent        |               |              |                |
| NI Category                                                                                |                              |         |               | 1     | A        |            |               |              |                |
|                                                                                            |                              |         |               |       | Submitte | d Figures  | Adjustmen     | t            |                |
| ross earnings for National Ins                                                             | urance contributions (NICs)  |         |               | [     |          | 22147.60   |               | 645.25       |                |
| cheme Contracted-Out Num                                                                   | ber (SCON)                   |         |               | [     |          |            |               |              |                |
| Total Earnings up to and including the LEL 1a) 5772.00 481.00                              |                              |         |               |       |          |            |               |              |                |
| Total Earnings above the LEL up to and including the Earnings Threshold 1b) 2148.50 164.25 |                              |         |               |       |          | 164.25     |               |              |                |
| Earnings above the Earnings threshold, up to and including the UAP 1c) 14227.10 0.00       |                              |         |               |       |          |            |               |              |                |
| arnings above the UAP, up to                                                               | o and including the UEL      |         |               | 1d) [ |          | 0.00       |               | 0.00         |                |
| otal Contributions, Employer                                                               | ONLY                         |         |               | 1e) [ |          | 3670.56    |               | 0.00         |                |
| Total Contributions, Employee 10 1707.24 0.00                                              |                              |         |               |       |          | 0.00       |               |              |                |
| Was there an overpayment of employee's NICs and has a refund been paid to the employee     |                              |         |               |       |          |            |               |              |                |

- The latest year-to-date figures for NI are displayed per NI category in the submitted figures column
- Click Next to move to the tax codes and YTD figures tab:

| 2)                                                                                                    | Ea                | arlier Year Update |                          | ×            |  |  |  |  |
|----------------------------------------------------------------------------------------------------|-------------------|--------------------|--------------------------|--------------|--|--|--|--|
| Please ensure the figures entered are the adjustments you want to submit, NOT the final Year To Date figures. |                   |                    |                          |              |  |  |  |  |
| If you do not want to change a value please make the adjustment box a zero.                                   |                   |                    |                          |              |  |  |  |  |
| NI Letters and                                                                                                | l Values          |                    | Tax Code and YTD Figures |              |  |  |  |  |
|                                                                                                    |                   |                    |                          |              |  |  |  |  |
| Tax Code                                                                                                    | 1000L             |                    |                          |              |  |  |  |  |
|                                                                                                    | Submitted Figures | Adjustment         |                          |              |  |  |  |  |
| Taxable Pay                                                                                                   | 19794.02          | 645.23             |                          |              |  |  |  |  |
| Benefits Taxed Via Payroll                                                                                    | 0.00              | 0.00               |                          |              |  |  |  |  |
| Pension Contributions Paid                                                                                    | 0.00              | 0.00               |                          |              |  |  |  |  |
| Pension Contributions Not Paid                                                                                | 0.00              | 0.00               |                          |              |  |  |  |  |
| Student Loan Recovered                                                                                        | 0.00              | 0.00               |                          |              |  |  |  |  |
| Tax                                                                                                    | 2123.80           | -37.80             |                          |              |  |  |  |  |
| Statutory Maternity Pay (SMP)                                                                                 | 0.00              | 0.00               |                          |              |  |  |  |  |
| Ordinary Statutory Paternity Pay (OSPP)                                                                       | 0.00              | 0.00               |                          |              |  |  |  |  |
| Additional Statutory Paternity Pay (ASPP)                                                                     | 0.00              | 0.00               |                          |              |  |  |  |  |
| Statutory Adoption Pay (SAP)                                                                                  | 0.00              | 0.00               |                          |              |  |  |  |  |
|                                                                                                    | 0.00              |                    |                          |              |  |  |  |  |
|                                                                                                    |                   |                    |                          |              |  |  |  |  |
|                                                                                                    |                   |                    | 6                        | Save 🔀 Close |  |  |  |  |
|                                                                                                    |                   |                    |                          |              |  |  |  |  |

- The latest taxable pay, tax paid, statutory pay and student loan and pension contributions to date are displayed in the submitted figures column
- The Adjustment column in both tabs is the difference between the latest year to date figures submitted and pay processed since. It is the figures in the Adjustment column that will be submitted on the EYU
- Click Save, then click Submit to send the EYU for the employee

• The EYU is processed and submitted on a person by person basis, repeat the process for any remaining employees whose pay details require updating with HMRC for the previous year

### Processing and Submitting an EYU to Correct Submitted Pay Details

- Ensure the last pay period processed has been closed and open the EYU as described above
- Where all pay periods processed have been closed and FPSs have been submitted, the Adjustment column in both the Ni and Tax tabs will be populated with zeros. Enter the amount you are *adjusting by* in the appropriate adjustment field(s). The EYU sends figures that the year to date values at HMRC need to be adjusted by (not the new year to date values once the adjustment has been processed)
- Click Next to move between the tabs, click Save to save the adjustments
- Click Submit to send the EYU for the employee
- The EYU is processed and submitted on a person by person basis, repeat the process for any remaining employees whose pay details require updating with HMRC for the previous year

## Backing up Data

To back up client data go to File > Back up company, you will then be prompted to confirm you want to back up the company you are in.

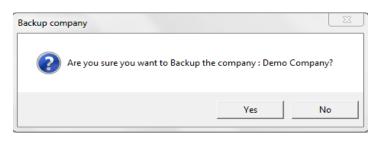

You will then be asked where you would like to save your back up and rename the file (if you want to).

## Restoring data

To restore data go into the company you wish to restore and go to File > Restore Company, this will then ask if you are sure you want to restore for the company you are in.

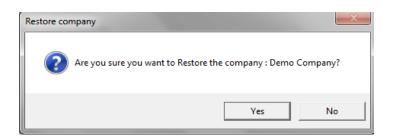

If you select yes this will bring up a screen to select where your back up is stored.

### Further Help & Guidance

For further help and guidance you can press F1 within the software to launch the help file, or speak to a support executive on 0845 456 3103.